# 224E5

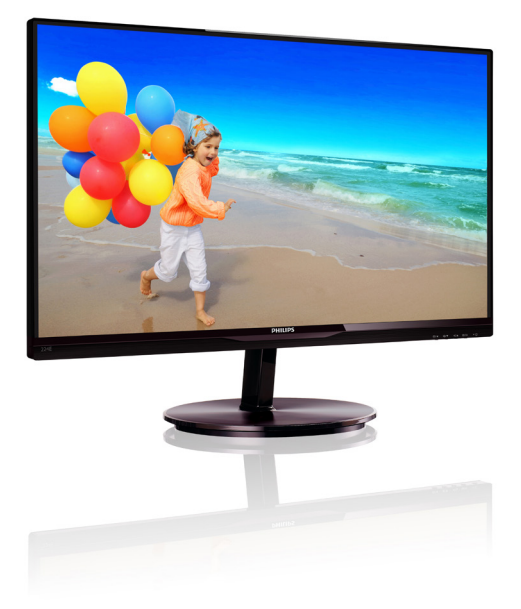

# www.philips.com/welcome

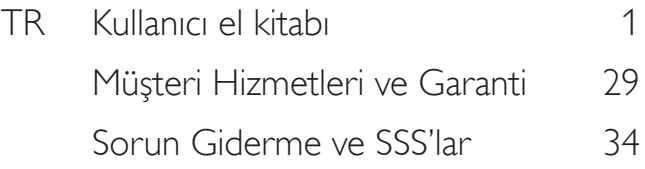

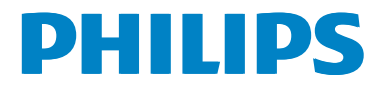

# İçindekiler

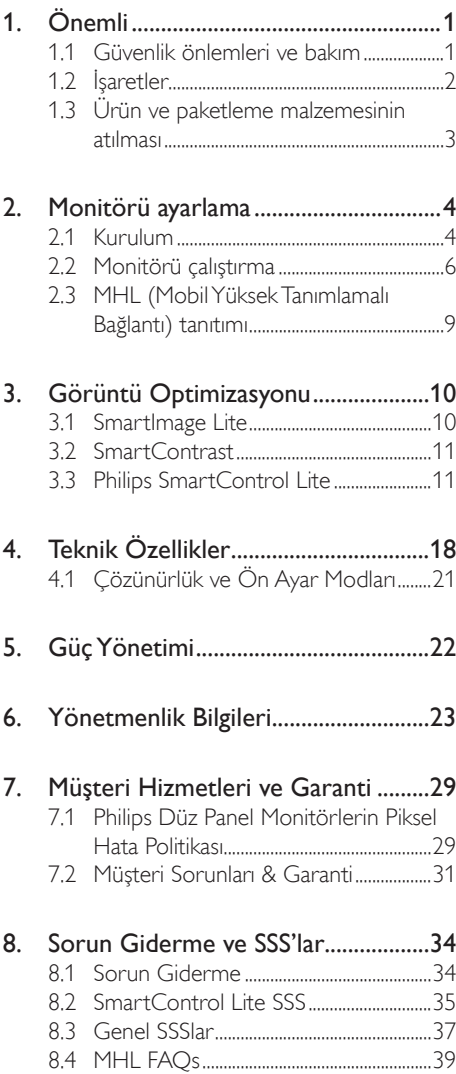

# 1. Önemli

Bu elektronik kullanıcı kılavuzu Philips monitörü kullanan herkes için tasarlanmıştır. Monitörünüzü kullanmadan önce bu kullanıcı el kitabını okumak için zaman ayırın. Monitörünüzün kullanılmasıyla ilgili önemli bilgi ve notlar içermektedir.

Bu Philips garantisi, ürün, amaçlanan kullanımı için uygun bir biçimde ve işletim talimatlarına uygun olarak kullanıldığı ve satın alma tarihi, satıcının adı ve ürünün model ve üretim numarasını belirten orijinal fatura ya da ödeme makbuzunun sunulması halinde geçerlidir.

# 1.1 Güvenlik önlemleri ve bakım

## Uyarılar

Bu belgede belir tilenlerin dışında kontrol ve ayar yapılması veya yönetmenliklerin kullanılması şok, elektrik çarpma tehlikesi ve/veya mekanik tehlikelere sebep olabilir.

Bilgisayar monitörünün bağlantısını yaparken ve kullanırken bu talimatlara uyunuz.

### Çalıştırma

- Lütfen monitörü doğrudan güneş ışığı, çok güçlü parlak ışıklar ve diğer ısı kaynaklarından uzak tutun. Uzun süre bu tür or tama maruz kalması, monitör renginin bozulmasına ve monitörün hasar görmesine neden olabilir.
- Havalandırma deliklerine düşebilecek ya da monitörün elektronik aksamının düzgün soğutulmasını önleyebilecek herhangi bir nesneyi kaldırın.
- Kasa üzerindeki havalandırma deliklerini kapatmayın.
- Monitörü yerleştirirken elektrik fişine ve prize kolay erişilebildiğinden emin olun.
- Monitörü elektrik kablosunu veya DC güç kablosunu ayırarak kapatıyorsanız, elektrik kablosunu veya DC güç kablosunu normal çalışması için takmadan önce 6 saniye bekleyin.
- Lütfen her zaman Philips tarafından onaylı güç kablosunu kullanın. Eğer güç kablonuz kayıpsa, lütfen bölgenizde bulunan servis merkezi ile temasa geçiniz. (Lütfen

Müşteri Desteği Tüketici Bilgi Merkezine başvurunuz)

- Monitörü çalışırken titreşime veya sert darbelere maruz bırakmayın.
- Çalıştırma veya nakliye sırasında monitöre vurmayın veya monitörü düşürmeyin.

### Bakım

- • Monitörünüzü olası hasarlardan korumak için LCD paneline aşırı basınç uygulamayın. Monitörünüzü taşırken kaldırmak için çerçeveden tutun; elinizi veya parmaklarınızı LCD panelinin üzerine yerleştirerek monitörü kaldırmayın.
- Uzun süre kullanmayacaksanız monitörün fişini prize takılı bırakmayın.
- • Hafif nemli bir bez kullanarak temizlemeniz gerekiyorsa, monitörü prizden çıkarın. Elektrik kesildiğinde ekran kuru bir bez kullanılarak temizlenebilir. Ancak monitörünüzü temizlemek için alkol veya amino bazlı sıvılar gibi organik çözeltileri asla kullanmayın.
- Elektrik çarpmasına engel olmak veya sete kalıcı hasar verilmesini önlemek için monitörü toza, yağmura, suya veya aşırı nemli or tamlara maruz bırakmayınız.
- Eğer monitörünüz ıslanırsa, mümkün olan en kısa sürede kuru bir bez ile temizleyiniz.
- Eğer monitörünüze yabancı cisim veya su girerse, lütfen hemen kapatın ve güç kablosunu prizden çıkarın.Ardından, yabancı cismi veya suyu çıkararak bakım merkezine gönderin.
- Monitörü ısı, doğrudan güneş ışığı veya aşırı soğuğa maruz kalan yerlerde depolamayın veya kullanmayın.
- Monitörünüzden en iyi performansı almak ve uzun süre kullanmak için, monitörü lütfen aşağıdaki sıcaklık ve nem aralığına düşen yerlerde kullanınız.
	- Sıcaklık: 0-40°C 32-95°F
	- Nem: %20-80 RH
- ÖNEMLİ: Monitörünüzü gözetimsiz bıraktığınızda daima hareket eden bir ekran koruyucusu programını etkin hale getirin. Monitörünüzde değişmeyen sabit bir içerik gösterilecekse daima dönemsel

ekran yenileme uygulamasını etkinleştirin. Sabit ya da statik görüntülerin uzun süre kesintisiz olarak ekranda kalması "yanmaya" sebep olabilir, bu aynı zamanda ekranınızdaki "ardıl görüntü" veya "hayalet görüntü" olarak da anılmaktadır.

• "Yanma", "ardışık görüntü" ya da "gölgeli görüntü" LCD paneli teknolojisinde bilinen bir durumdur. Birçok durumda "yanma" veya "ardıl görüntü" veya "hayalet görüntü" güç kapatıldıktan sonra zaman geçtikçe yavaş yavaş kaybolacaktır.

# **n** *ikaz*

Bir ekran koruyucu veya dönemsel ekran yenileme uygulamasını etkinleştirilmemesi bazı ekrandan gitmeyecek veya onarılamayacak "yanma" veya "ardıl görüntü" veya "hayalet görüntü" belir tileri ile sonuçlanabilir.Yukarıda belir tilen hasar garantiniz kapsamında yer almaz.

### Servis

- Mahfaza kapağı sadece kalifiye servis personeli tarafından açılmalıdır.
- Onarım ya da entegrasyon için herhangi bir dokümana gerek duyulursa, lütfen bölgenizdeki servis merkezi ile temasa geçiniz. (Lütfen "Tüketici Bilgilendirme Merkezi" bölümüne bakınız)
- Nakliye bilgileri için, lütfen "Teknik Özellikler'e" bakın.
- Monitörünüzü araba/kamyonet içinde doğrudan güneş ışığı altında bırakmayınız.

### **⊖** Not

Monitör normal çalışmazsa ya da bu kılavuzda yer alan talimatları yerine getirdiğinizde ne yapacağınızı bilmiyorsanız servis teknisyenine danışınız.

# 1.2 İşaretler

Aşağıdaki bölümlerde bu belgede kullanılan işaretler açıklanmaktadır.

### Not, Uyarı ve İkazlar

Bu kılavuzda metin bloklarının yanında bir simge bulunabilir ve koyu veya italik yazılmış olabilir. Bu bloklar notları, uyarıları ve ikazları içerir.Aşağıdaki şekilde kullanılırlar:

# **A** Not

Bu simge, bilgisayar sisteminizin daha iyi kullanılmasında size yardımcı olacak önemli bilgi ve önerileri göstermektedir.

# **Q** Uyarı

Bu simge donanıma zarar verecek veya veri kaybına yol açacak arızalardan kaçınmak için gerekli bilgileri göstermektedir.

# İkaz

Bu simge insanlara zarar verme ihtimali olan durumları gösterir ve bu sorundan nasıl kaçınılması gerektiğini açıklar.

Bazı uyarılar başka bir biçimde görünebilir ve yanında bir simge bulunmayabilir. Bu gibi durumlarda özel uyarı biçimleri yetkili biri tarafından belir tilmelidir.

# 1.3 Ürün ve paketleme malzemesinin atılması

Atık Elektrikli ve Elektronik Ekipmanlar - **WEEE** 

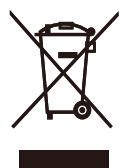

This marking on the product or on its packaging illustrates that, under European Directive 2002/96/EC governing used electrical and electronic appliances, this product may not be disposed of with normal household waste.You are responsible for disposal of this equipment through a designated waste electrical and electronic equipment collection. To determine the locations for dropping off such waste electrical and electronic, contact your local government office, the waste disposal organization that serves your household or the store at which you purchased the product.

Your new monitor contains materials that can be recycled and reused. Specialized companies can recycle your product to increase the amount of reusable materials and to minimize the amount to be disposed of.

All redundant packing material has been omitted.We have done our utmost to make the packaging easily separable into mono materials.

Please find out about the local regulations on how to dispose of your old monitor and packing from your sales representative.

### Taking back/Recycling Information for **Customers**

Philips establishes technically and economically viable objectives to optimize the environmental performance of the organization's product, service and activities.

From the planning, design and production stages, Philips emphasizes the important of making products that can easily be recycled. At Philips, end-of-life management primarily entails participation in national take-back initiatives and recycling programs whenever possible, preferably in cooperation with competitors, which recycle all materials (products and related packaging material) in accordance with all Environmental Laws and taking back program with the contractor company.

Your display is manufactured with high quality materials and components which can be recycled and reused.

To learn more about our recycling program please visit

http://www.philips.com/sites/philipsglobal/ about/sustainability/ourenvironment/ productrecyclingservices.page

# 2. Monitörü ayarlama

# 2.1 Kurulum

### **1** Paket içeriği

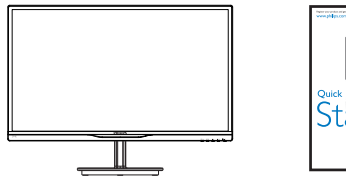

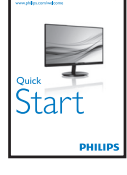

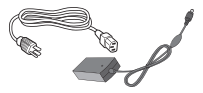

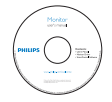

AC/DC Adaptör

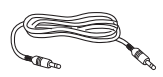

Ses kablosu (ihtiyarî) VGA (isteğe bağlı)

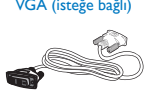

Kablo yönetimi DVI (isteğe bağlı)

# **e** Not

Sadece AC/DC adaptör modeli kullanın: Philips ADPC1945(224E5QSB/QSW/QHSB), ADPC1965(224E5QHAB)

### 2 Taban sehpasını takma

1. Monitörü ekranın çizilmesi veya hasar görmesini önlemeye dikkat ederek ön yüzü aşağıya bakacak şekilde yumuşak ve düz bir yüzeye yerleştirin.

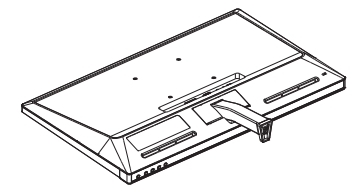

- 2. Taban sehpasını her iki elinizle tutun ve taban sehpasını taban sütununa sıkıca takın.
	- (1) Mandal tabana kilitleninceye kadar tabanı yavaşça taban sütununa takın.
	- (2) Tabanında altında bulunan vidayı sıkmak için parmaklarınızı kullanın ve tabanı sütuna iyice sabitleyin.

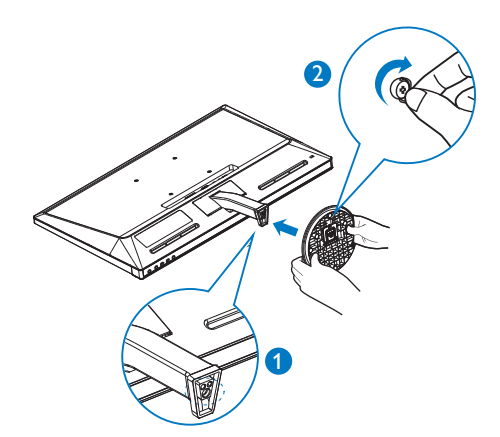

**3** Bilgisayarınıza Bağlanması

## Model 224E5QSB, 224E5QSW:

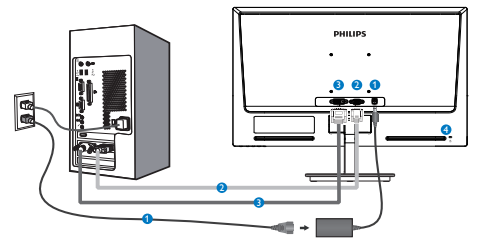

- AC/DC güç girişi
- **2** VGA girişi
- **DVI-D** girişi
- Kensington hırsızlık-önleme kilidi

### Model 224E5QHAB:

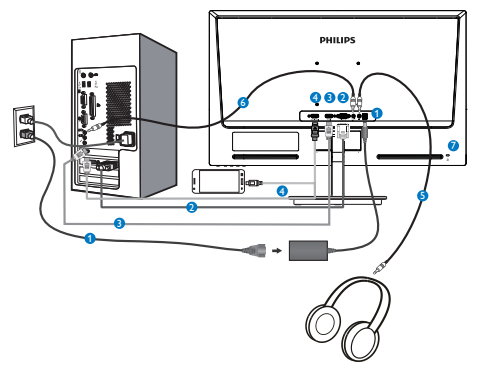

- AC/DC güç girişi
- **2** VGA girişi
- **B** HDMI girişi
- HDMI veya MHL girişi(isteğe bağlı)
- **B** Kulaklık çıkışı
- Ses girişi
- **2** Kensington hırsızlık-önleme kilidi

### Model 224E5QHSB:

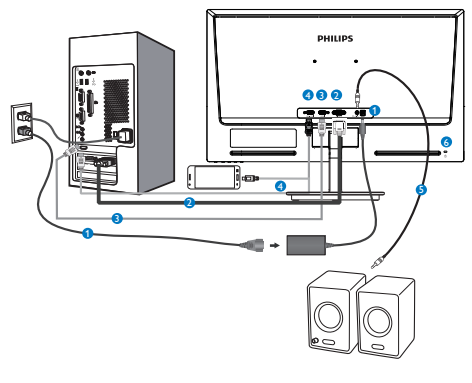

- AC/DC güç girişi
- **2** VGA girişi
- **B** HDMI girişi
- HDMI veya MHL girişi(isteğe bağlı)
- **B** HDMI ses çıkışı
- **6** Kensington hırsızlık-önleme kilidi

### Bilgisayara bağlayın

- 1. Elektrik kablosunu monitörün arkasına sıkıca takınız.
- 2. Bilgisayarınızı kapatınız ve güç kablosunu çıkarınız.
- 3. Monitör sinyal kablosunu bilgisayarınızın arkasında bulunan video konektörüne bağlayınız.
- 4. Bilgisayarınız ve monitörünüzün güç kablosunu yakındaki bir çıkışa sokunuz.
- 5. Bilgisayar ve monitörünüzü açınız. Monitör bir görüntü gösteriyorsa kurum tamamlanmıştır.

# 2.2 Monitörü çalıştırma

**1** Ürünün önden görünümü

# Model 224E5QSB, 224E5QSW, 224E5QHSB:

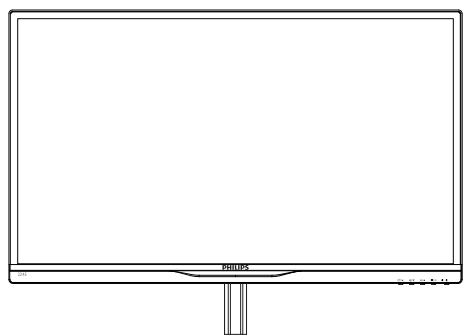

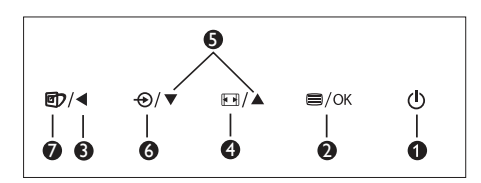

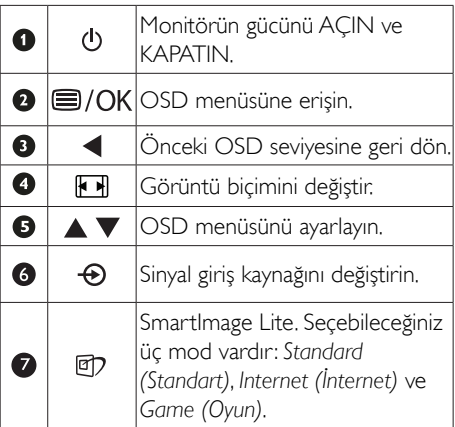

### Model 224E5QHAB:

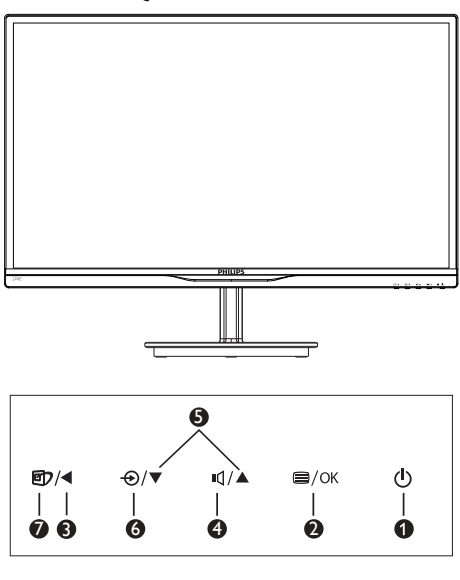

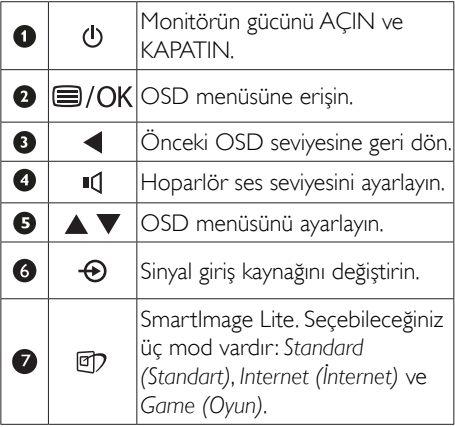

### **2** Ekran Menüsü Tanımı

### Ekran Göstergesi (OSD) nedir?

Ekran Menüsü (OSD) tüm Philips LCD monitörlerinde bulunan bir özelliktir. Son kullanıcının ekran performansını ayarlamasına veya ekran talimatları penceresinden monitör işlevlerini doğrudan seçebilmesine olanak sağlamaktadır. Kullanıcıya dost görüntü ekranı arayüzü aşağıdaki gibidir:

### Model 224E5QSB, 224E5QSW:

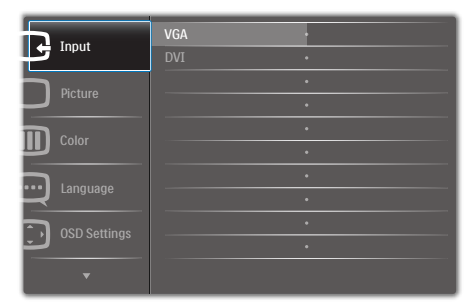

### Model 224E5QHSB, 224E5QHAB:

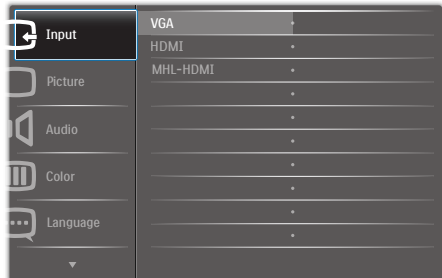

### Kontrol tuşlarıyla ilgili temek ve basit tanıtım

İmleci hareket ettirmek için yukarıda gösterilen OSD'de monitörün ön yanına yerleştirilen ▼▲ düğmelerine ve seçimi veya değişikliği onaylamak için OK (Tamam)'a basabilirsiniz.

### OSD Menüsü

Aşağıda Ekran Menüsü genel görünümü bulunmaktadır. Daha sonra kendi istediğiniz farklı ayarlamaları yapmak için bir referans olarak kullanabilirsiniz.

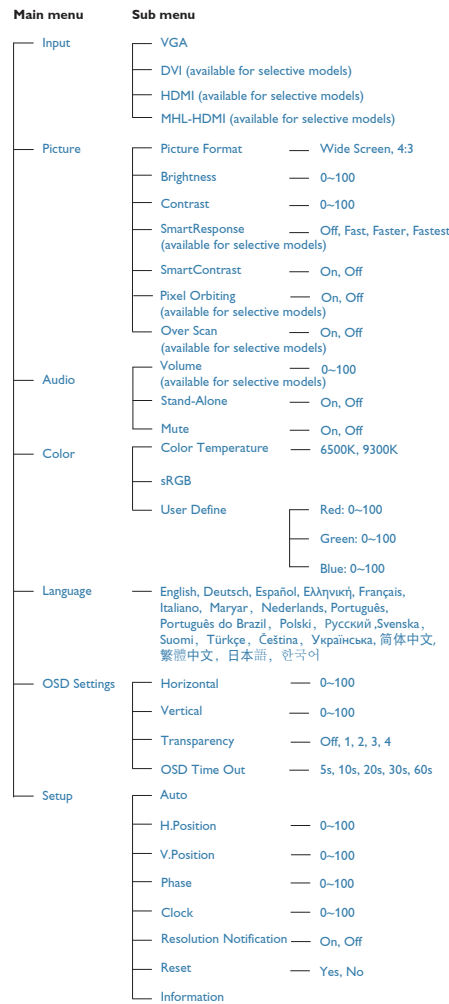

### **3** Cözünürlük bildirimi

Bu monitör kendi doğal çözünürlüğü olan 1920×1080@60Hz'de optimum performans elde etmek üzere tasarlanmıştır. Monitör farklı bir çözünürlük değerinde açılırsa, ekranda bir uyarı mesajı görülür: Use 1920x1080@60Hz for best results (En iyi sonuçlar için 1920×1080@60Hz çözünürlüğü kullanın).

Doğal çözünürlük uyarı ekranı, OSD menüsünde Ayarlar kısmından kapatılabilir.

4 Fiziki İşlev

### Eğim

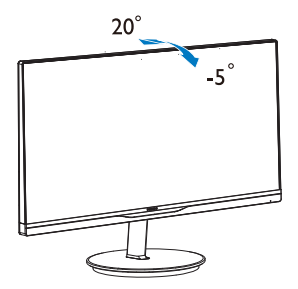

# 2.3 MHL (MobilYüksek Tanımlamalı Bağlantı) tanıtımı

### 1 Bu nedir?

MobilYüksekTanımlamalı Bağlantı (MHL), mobil telefonları ve diğer taşınabilir aygıtları doğrudan yüksek tanımlamalı ekranlara bağlamak için mobil ses/video arabirimidir.

İsteğe bağlı MHL kablosu MHL özelliğine sahip mobil aygıtı basitçe bu büyük Philips MHL ekranına bağlamanıza ve tam dijital ses ile canlanan HD videoları izlemenize imkan verir.Ar tık büyük ekranında mobil oyunlar, fotoğraflar, filmler veya diğer uygulamaların keyfini çıkarabilirsiniz, aynı anda mobil aygıtınızı şarj edebileceğinizden hiçbir zaman yarı yolda gücünüz kesilmez.

### 2 MHL işlevini nasıl kullanırım?

MHL işlevini kullanmak için, MHL Sertifikalı mobil aygıta ihtiyacınız vardır. MHL sertifikalı aygıtların listesini bulmak için, resmi MHL web sitesini ziyaret edin (http://www.mhlconsortium. org)

Bu islevi kullanmak için ayrıca MHL sertifikalı özel kabloya da ihtiyacınız vardır.

### 8 Nasıl çalışır? (nasıl bağlanırım?)

İsteğe Bağlı MHL kablosunu mobil aygıt tarafındaki mini USB bağlantı noktasına ve monitör tarafında [MHL-HDMI] işaretli bağlantı noktasına bağlayın.Ar tık görüntüleri büyük ekranınızda göstermeye ve mobil aygıtınızda internette gezinme, oyun oynama, fotoğraf gözatma...vb. gibi tüm işlevleri kullanabilirsiniz. Monitörünüzde hoparlör işlevi varsa, eşlik eden sesi de duyabilirsiniz. MHL kablosu ayrıldığında veya mobil aygıt kapatıldığında, MHL işlevi otomatik olarak devre dışı kalacaktır

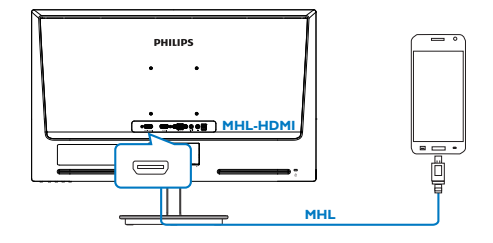

# **A** Not

- [MHL-HDMI] isaretli bağlantı noktası, MHL kablosu kullanıldığında MHL işlevini destekleyen monitördeki tek bağlantı noktasıdır. MHL sertifikalı kablonun standart HDMI kablosundan farklı olduğunu unutmayın.
- MHL sertifikalı aygıtın ayrı olarak satın alınması gerekmektedir
- Zaten çalışan ve mevcut girişlere bağlı başka aygıtlarınız varsa, monitörü etkinleştirmek için monitörü MHL-HDMI moduna manüel olarak geçirmelisiniz.
- ErP'nin Bekleme/Kapalı enerii tasarrufu, MHL şarj işlevi için uygulanamaz.

# 3. Görüntü Optimizasyonu

# 3.1 SmartImage Lite

### **Bu nedir?**

SmartImage Lite, ekranı farklı içerik türlerine göre optimize eden, parlaklığı, kontrastı, rengi ve netliği dinamik olarak gerçek zamanlı ayarlayan ön ayarlar sunmaktadır. Metin uygulamaları, görüntülerin gösterilmesi veya video izlenmesi üzerinde çalışın Philips SmartImage Lite mükemmel optimize edilen monitör performansı sunar.

### 2 Buna neden ihtiyacım var?

En sevdiğiniz içerik türlerini optimum şekilde gösteren bir monitör istiyorsunuz, SmartImage Lite yazılımı parlaklığı, kontrastı, rengi ve netliği dinamik olarak gerçek zamanlı ayarlayarak monitör izleme deneyiminizi artırır.

# **3** Nasıl calısır?

SmartImage Lite özel, öncü Philips teknolojisi olup ekranınızda gösterilen içeriği analiz eder. Seçtiğiniz senaryoya bağlı olarak gösterilen içeriği iyileştirmek için Smartlmage Lite kontrastı, renk doygunluğunu ve görüntüleri dinamik olarak geliştirir - tamamı tek bir düğmeye basılarak gerçek zamanlı yapılmaktadır.

### SmartImage Lite nasıl etkinleştirilir?

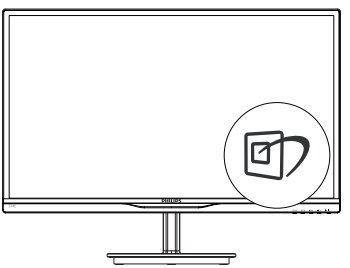

- 1.  $\Box$  tusuna basarak ekranda SmartImage Lite'ı başlatın;
- $2.$   $\Box$  tuşuna basılı tutarak Standard (Standart), Internet (İnternet), Game (Oyun) arasında geçiş yapın.
- 3. Ekrandaki SmartImage Lite görüntüsü 5 saniye ekranda kalacaktır veya OK (Tamam) düğmesine basarak onaylayabilirsiniz.
- 4. SmartImage Lite etkinleştirildiğinde, sRGB şeması otomatik olarak engellenir. sRGB'yi kullanmak için SmartImage Lite'ı monitörünüzün ön kısmından D düğmesi ile engellemelisiniz.

Aşağı inmek için  $\Box$  tuşunu kullanmanın dışında  $\blacktriangledown$  düğmelerine basarak seçim yapabilir ve OK (Tamam) düğmesine basarak seçimi onaylayabilir ve SmartImage Lite OSD'yi kapatabilirsiniz.

Seçebileceğiniz üç mod vardır: Standard (Standart), Internet (İnternet) ve Game (Oyun).

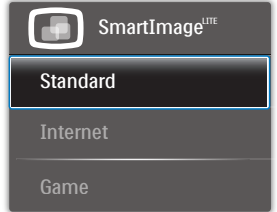

- Standard (Standart): Metni geliştirir ve parlaklığı düşürerek okunabilirliği artırır ve göz yorulmasını azaltır. Hesap çizelgesi, PDF dosyaları, taranan dosyalar veya diğer genel ofis uygulamaları ile çalışırken bu mod okunabilirliği ve üretkenliği önemli oranda artırır.
- Internet (Internet): Bu profil renk doygunluğunu, dinamik kontrastı ve netlik iyileştirmesini birleştirerek fotoğrafları ve diğer görüntüleri canlı renkler ile birlikte mükemmel netlik sağlayacak şekilde gösterir – hiçbirinde yapay ve solgun renk yoktur.
- Game (Oyun): En iyi yanıt süresi için hızlı sürüş devresini açın, ekranda hızlı hareket eden nesneler için çentikli kenarları azaltın, parlak ve karanlık şema için kontrast oranını iyileştirin, bu profil oyuncular için en iyi oyun deneyimini sunar.

# 3.2 SmartContrast

### **Bu nedir?**

Gösterilen içeriği dinamik olarak analiz eden ve azami görsel netlik ve keyifli görüntüleme için LCD monitörün kontrast oranını otomatik olarak optimize eden eşsiz teknoloji, net, keskin ve parlak görüntü elde etmek için ışığı artırır ya da görüntüleri koyu arkaplanda net göstermek için ışığı azaltır.

### 2 Buna neden ihtiyacım var?

Her tür içerik için en iyi görsel netlik ve görüntüleme rahatlığı istiyorsunuz. SmartContrast kontrastı dinamik olarak kontrol eder ve net, keskin, parlak oyun oynama ve video görüntüleme için ışığı ayarlar ya da ofis işi için metinleri net ve okunabilir gösterir. Monitörünüzün güç tüketimini düşürerek enerji maliyetlerinizi düşürür ve monitörünüzün ömrünü uzatırsınız.

### 3 Nasıl çalışır?

SmartContrast'ı etkinleştirdiğinizde renkleri ayarlamak ve ışık yoğunluğunu kontrol etmek için gösterdiğiniz içeriği gerçek zamanlı olarak analiz eder. Bu işlev, video izlerken veya oyun oynarken muhteşem eğlence deneyimi için kontrastı dinamik olarak artırır.

# 3.3 Philips SmartControl Lite

Yeni Philips SmartControl Lite yazılımı, ekran grafik arabiriminin kolay kullanımı sayesinde monitörünüzü kontrol etmenizi sağlar. Bu kullanıcı dostu yazılım sizi çözünürlük ince ayarlarını, Renk kalibrasyonunu, Saat/Faz ayarlarını, RGB Beyaz nokta ayarını, vb'ini yaparken yönlendireceğinden karmaşık ayarlar artık geçmişte kaldı.

Hızlı işlem ve yanıt verme için çekirdek algoritmada son teknolojiyle donatılmış bu Windows 7 uyumlu göz alıcı animasyonlu Simge tabanlı yazılım, Philips monitörlerle deneyiminizi artırmaya hazırdır.

### **Kurulum**

- Talimatları izleyin ve kurulumu tamamlayın.
- Kurulum tamamlandıktan sonra başlatabilirsiniz.
- Daha sonra başlatmak istiyorsanız, masaüstündeki veya araç çubuğundaki kısayola tıklamalısınız.

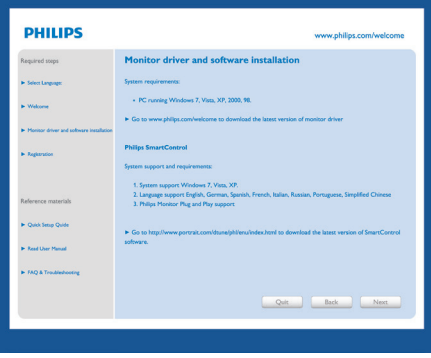

### İlk başlatma -Sihirbaz

- SmartControl Lite'ı kurduktan sonra ilk kez başlattığınızda otomatik olarak Sihirbaza gidecektir.
- Sihirbaz, monitörünüzün performansını adım adım ayarlayabilmeniz için size yol gösterici nitelikte bilgi verecektir.
- Sihirbazı daha sonra başlatmak için Plug-in (Eklentiler) menüsüne gidebilirsiniz.
- Standard (Standart) pencere vasıtasıyla sihirbaz yokken daha fazla seçenek ayarlayabilirsiniz.

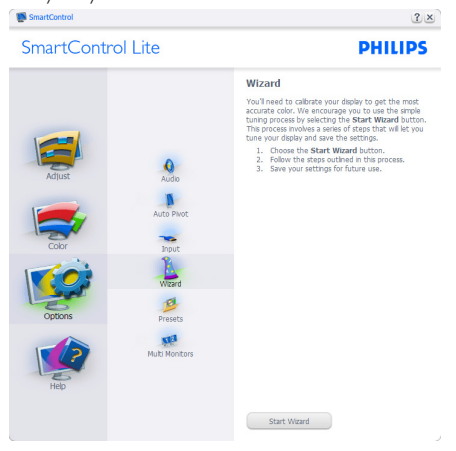

### 2 Standard (Standart) pencereden başlat:

### Adjust (Ayar) menüsü:

- Adjust (Ayar) Menüsü Brightness (Parlaklığı), Contrast (Kontrastı), Focus (Odağı), Position (Konumu) ve Resolution (Çözünürlüğü) ayarlamanıza olanak sağlar.
- • Talimatları izleyebilir ve ayar yapabilirsiniz.
- Kurulumu Cancel (İptal) etmek istiyorsanız kullanıcı uyarılarını iptal edin.

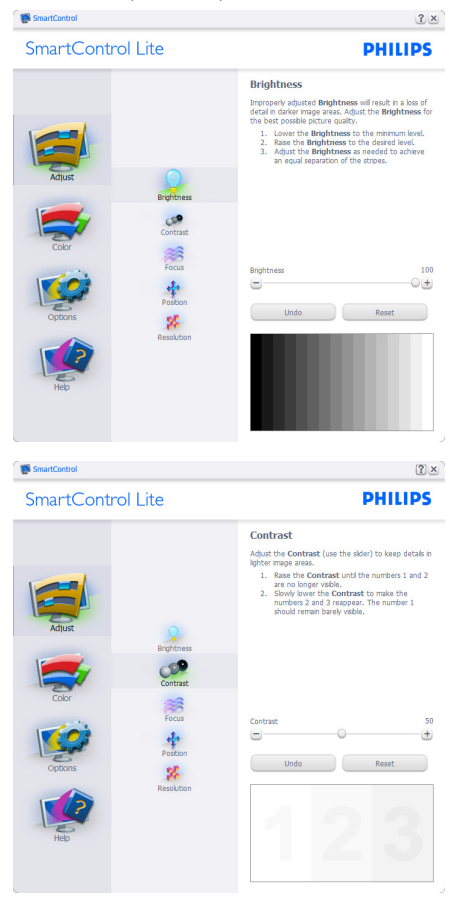

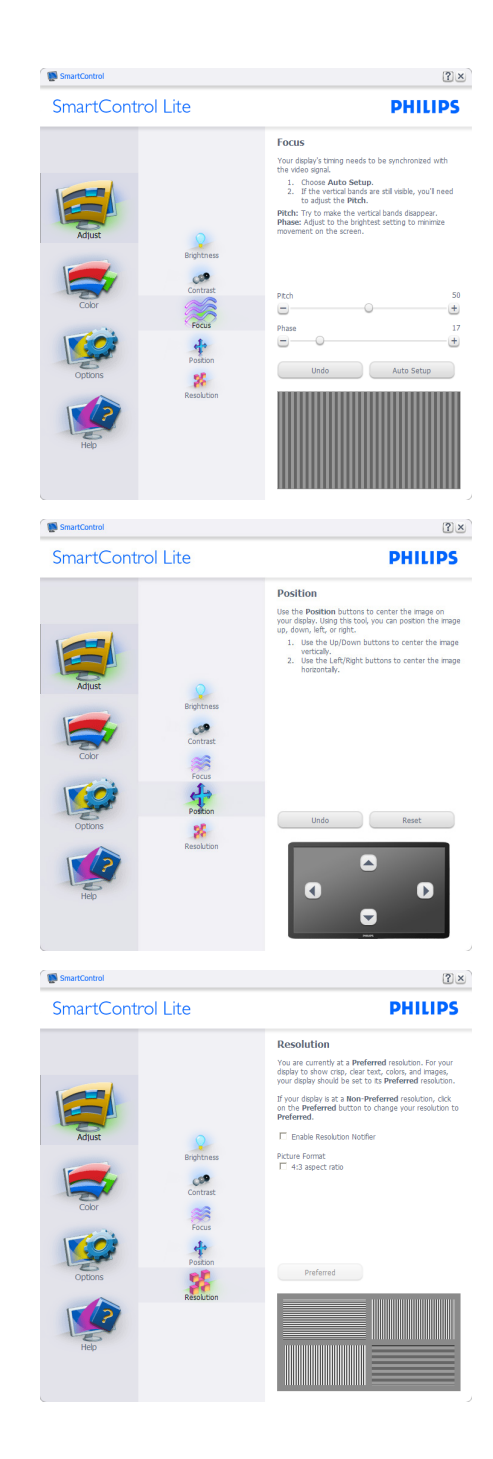

### 3. Görüntü Optimizasyonu

### Color (Renk) menüsü:

- Color (Renk) Menüsü RGB, Black Level (Siyah Seviyesi),White Point (Beyaz Nokta), Color Calibration (Renk Kalibrasyonu) ve SmartImage Lite'ı ayarlamanıza olanak sağlar (Lütfen SmartImage Lite bölümüne bakınız).
- Talimatları izleyebilir ve ayar yapabilirsiniz.
- • Girişinize bağlı olarak alt menü öğesi için aşağıdaki tabloya bakınız.
- Color Calibration (Renk Kalibrasyonu) için Örnek:

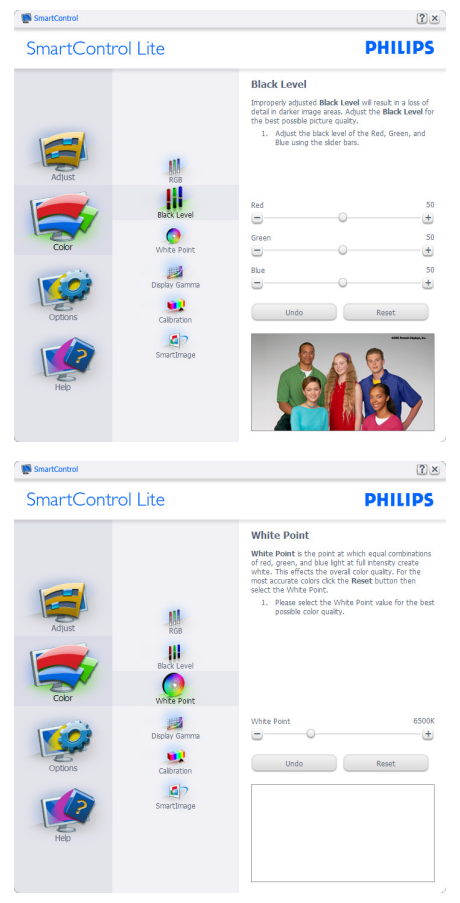

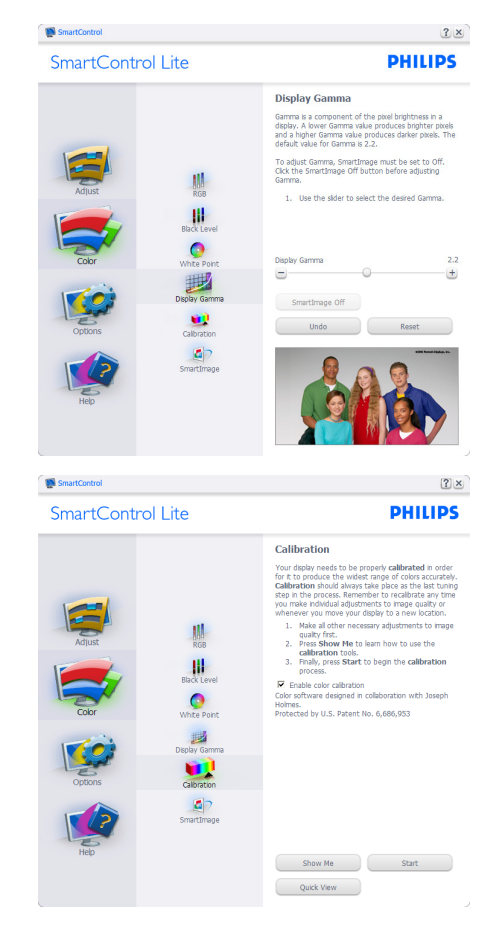

- 1. "Show Me (Bana Göster)" renk kalibrasyonu eğitselini başlatır.
- 2. Start (Baslat) 6 adımlı renk kalibrasyonu işlemini başlatır.
- 3. Quick View (Hızlı Görüntüleme) önceki/ sonraki görüntüleri yükler.
- 4. Color (Renk) ana penceresine dönmek için Cancel (İptal) düğmesine tıklayın.
- 5. Enable color calibration (Renk) kalibrasyonunu etkinleştirir) - varsayılan olarak açıktır. Eğer işaretli değilse renk kalibrasyonu yapılamaz, başlatma ve hızlı görüntüleme düğmelerini karartır.
- 6. Kalibrasyon ekranında patent bilgisine sahip olmalısınız.

### İlk renk kalibrasyon ekranı:

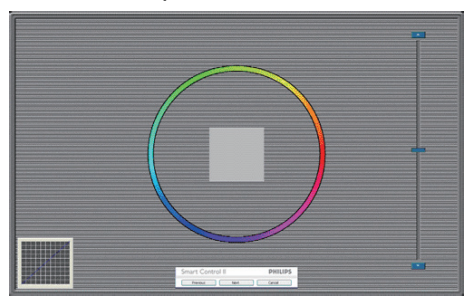

- İkinci renk ekranı engelleninceye kadar Previous (Önceki) düğmesi engellenir.
- Next (Sonraki) ise bir sonraki hedefe gider (6 hedef).
- Son, File>Presets (Dosya > Önayarlar) ayarlar penceresine gider.
- Cancel (İptal), Kullanıcı Arayüzünü kapatır ve Plug-in (eklenti) sayfasına döner.

### SmartImage Lite

Kullanıcının içeriğe bağlı olarak daha iyi ekran görüntüsü sağlaması için ayarı değiştirmesine olanak sağlar.

Entertainment (Eğlence) ayarlandığında, SmartContrast ve SmartResponse etkinleştirilir.

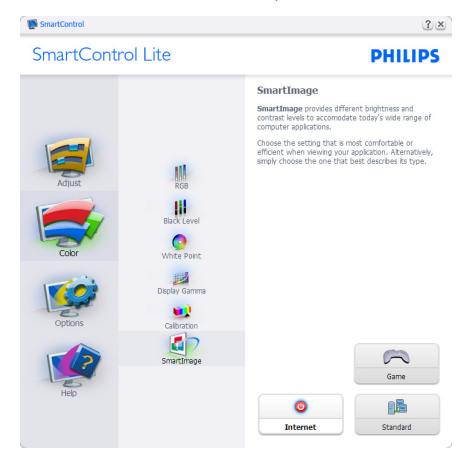

### Options (Seçenekler)>Preferences (Tercihler)

-Yalnızca açılır Options (Seçenekler) menüsünden Preferences (Tercihleri) sectiğinizde etkinleştirilecektir. DDC/CI özelliği bulunan ancak desteklenmeyen bir ekranda yalnızca Help (Yardım) ve Options (Seçenekler) sekmeleri kullanılabilir.

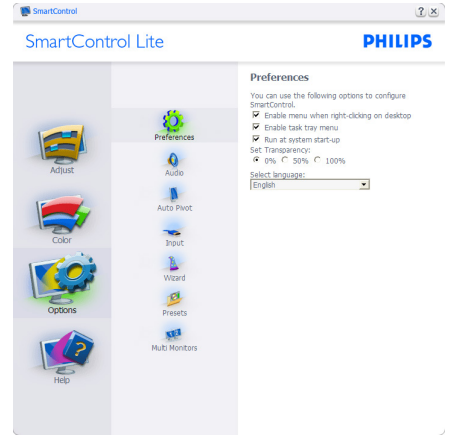

- Mevcut tercih ayarlarını gösterir.
- İsaretli bir kutu ilgili özelliği etkinleştirir. Onay kutusu değiştirilebilir.
- Masaüstündeki Enable Context Menu (İçeriği Etkinleştir Menüsü), varsayılanolarak (Açık) konumuna getirilir. Enable Context Menu (İçeriği Etkinleştir Menüsü), Select Preset (Önayar Seç) seçenekleri için SmartControl Lite'i ve masaüstünde sağ tıklama ile ulaşılan bağlam menüsünde Tune Display (İnce Ayar Ekranını) gösterir. Devre Dışı, SmartControl Lite'ı sağ tıklama ile ulaşılan bağlam menüsünden kaldırır.
- Enable Task Tray (Görevi Etkinleştir Tepsisi) simgesi varsayılan olarak (Açık) işaretlidir. Enable Context Menu (İçerik Menüsünü Etkinleştir), SmartControl Lite için görev tepsisi menüsünü gösterir. Görev tepsisi simgesine sağ tıklamak Help (Yardım), Technical Support (Teknik Destek), Check for Update (Güncelleme Denetle), About (Hakkında) ve Exit (Çıkış) menü seçeneklerini gösterir. Enable Task Tray Menu (Görevi etkinleştir tepsisi menüsü) engellendiğinde görev tepsisi simgesinde yalnızca EXIT (ÇIKIŞ) gösterilecektir.
- Run at Startup (Baslangıç'ta Calıştır) varsayılan olarak (Açık)'a ayarlıdır. Devre dışı bırakıldığında SmartControl Lite başlangıçta ya da görev tepsisinde başlamayacaktır.

### 3. Görüntü Optimizasyonu

SmartControl Lite'ı başlatmanın tek yolu masaüstü kısa yolundan ya da program dosyasındandır. Bu kutunun işareti kaldırıldığında başlangıçta çalıştırmaya ilişkin herhangi bir ön ayar yüklenmeyecektir (Devre dışı).

Seffaflık modunu etkinleştir (Windows 7, Vista, XP).Varsayılan %0 Mattır.

Options (Secenekler)>Input (Giris) - Yalnızca açılır Options (Seçenekler) menüsünden Input (Giriş) seçtiğinizde etkinleştirilecektir. DDC/ CI özelliği bulunan ancak desteklenmeyen bir ekranda yalnızca Help (Yardım) ve Options (Seçenekler) sekmeleri kullanılabilir. Diğer tüm Smart Control Lite sekmeleri kullanılamaz.

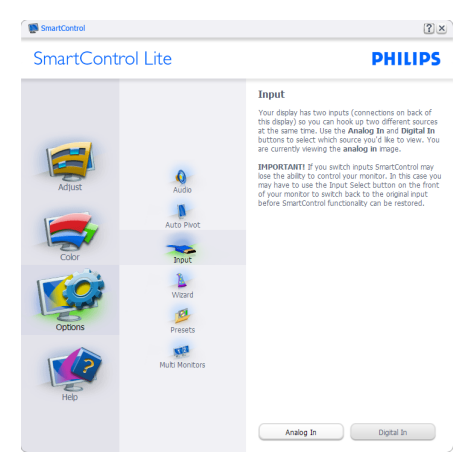

- Source (Kaynak) talimat penceresini ve mevcut giriş kaynak ayarını gösterir.
- Tekli girişli ekranlarda bu pencere görünmeyecektir.

Options (Secenekler) > Audio (Ses) - Yalnızca açılır Options (Seçenekler) menüsünden Audio (Ses) Seviyesini seçtiğinizde etkinleştirilecektir.

DDC/CI özelliği bulunan ancak desteklenmeyen bir ekranda yalnızca Help (Yardım) ve Options (Seçenekler) sekmeleri kullanılabilir.

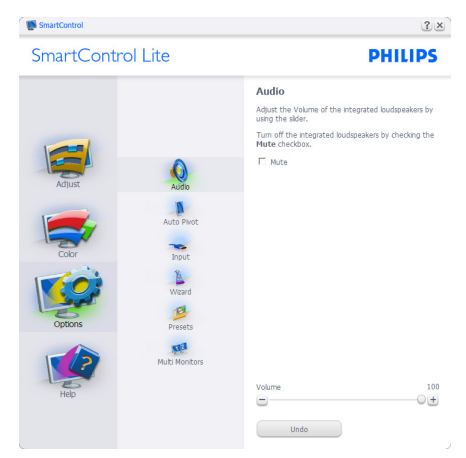

### Help (Yardım)>User Manual (Kullanıcı Elkitabı)

-Yalnızca açılır Help (Yardım) menüsünden User Manual (Kullanıcı Elkitabını) seçtiğinizde etkinleşecektir. DDC/CI özelliği bulunan ancak desteklenmeyen bir ekranda yalnızca Help (Yardım) ve Options (Seçenekler) sekmeleri kullanılabilir.

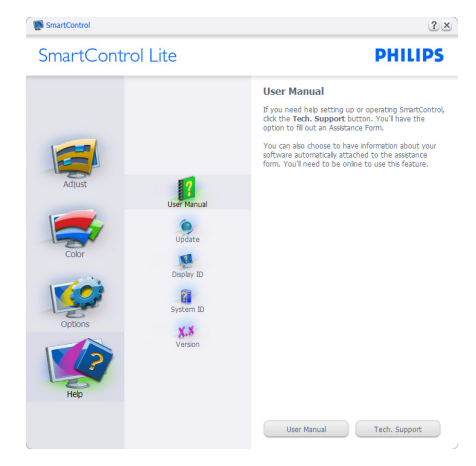

Help (Yardım)>Version (Sürüm) - Yalnızca açılır Help (Yardım) menüsünden Version (Sürüm) seçtiğinizde etkinleştirilecektir. DDC/CI özelliği bulunan ancak desteklenmeyen bir ekranda yalnızca Help (Yardım) ve Options (Seçenekler) sekmeleri kullanılabilir.

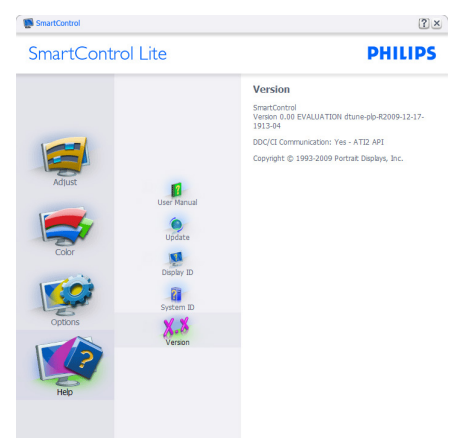

### Context Sensitive menu (İçeriğe Hassas menü)

Context Sensitive menu (İçeriğe Hassas menü) varsayılan olarak etkinleştirilir. Enable Context (İçeriği Etkinleştir) Menüsü Options>Preferences (Seçenekler>Tercihler) ekranında etkinleştirilirse, bu durumda menü görünür olacaktır.

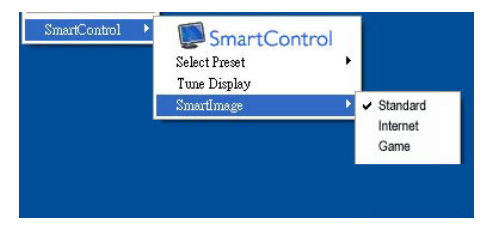

### Context Menu (İçerik Menüsü)'nde dört giriş vardır:

- SmartControl Lite Secildiğinde, About (Hakkında) Ekranı gösterilir.
- Select Preset (Önayarı Seç) anında kullanım için kaydedilen önayarların hiyerarşik menüsünü sunar. Onay işareti, mevcut seçilen önayarı gösterir. Factory Preset (Fabrika Önayarı) da açılır menüden çağrılabilir.
- Tune Display (İnce Ayar Ekranı) -SmartControl Lite denetim masasını açar.
- SmartImage Lite Geçerli ayarları, Standard (Standart), Internet (İnternet) ve Game (Oyun)'u kontrol eder.

## Görev Tepsisi Menüsü Etkin

Görev tepsisi menüsü, SmartControl Lite simgesine görev tepsisinden sağ tıklayarak görüntülenebilir. SolTıkladığınızda uygulamayı başlatacaktır.

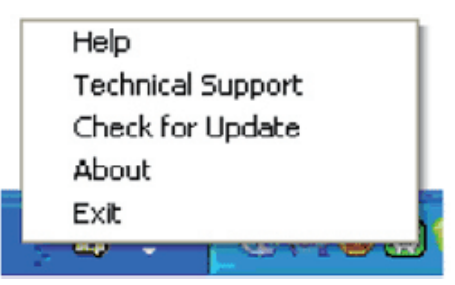

# Görev tepsisinde beş giriş vardır:

- Help (Yardım) User Manual (Kullanıcı Elkitabı) dosyasına erişim:Varsayılan tarayıcı penceresini kullanarak User Manual (Kullanıcı Elkitabı) dosyasını açın.
- Technical Support (Teknik Destek) teknik destek sayfasını gösterir.
- Check for Update (Güncellemeleri Kontrol et) - Kullanıcıyı PDI İnişine getirir ve mevcut olan en yeni sürümle kullanıcı sürümünü karşılaştırır.
- About (Hakkında) Ayrıntılı referans bilgilerini gösterir: ürün sürümü, çıkış bilgisi ve ürün adı.
- Exit (Cikis) SmartControl Lite'i kapatır.

SmartControl Lite'ı tekrar çalıştırmak için Program menüsünden SmartControl Lite'ı seçin ya da masaüstündeki Bilgisayarım simgesine çift tıklayın veya sistemi yeniden başlatın.

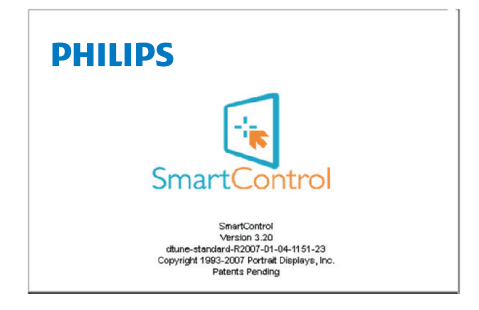

### Görev Tepsisi Menüsü Devre Dışı

GörevTepsisi, tercih klasöründe devre dışı bırakıldığında yalnızca EXIT (ÇIKIŞ) seçimi kullanılabilir. SmartControl Lite'ı görev tepsisinden tamamen çıkarmak için Options (Seçenekler) > Preferences (Tercihler)'de Run at Startup (Başlangıçta Çalıştır'ı) devre dışı bırakın.

# 4. Teknik Özellikler

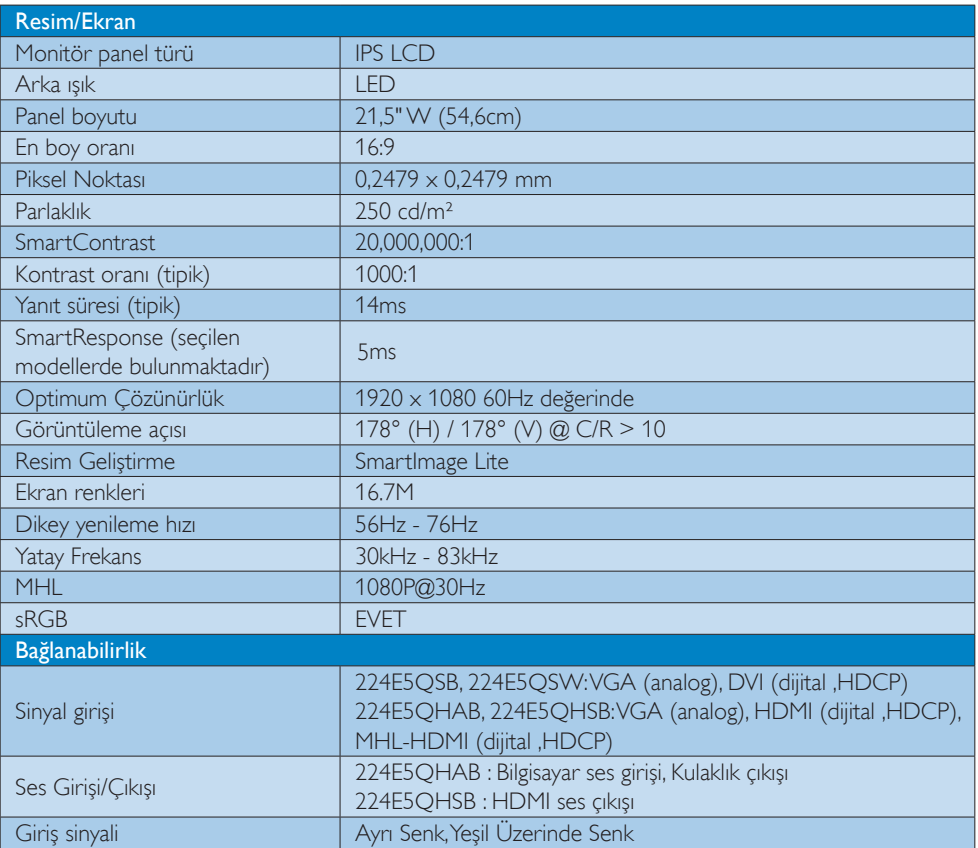

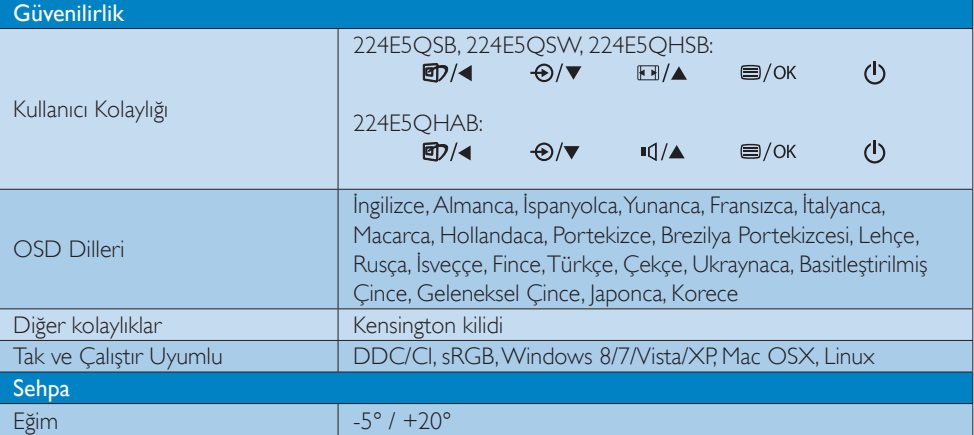

### 224E5QSB, 224E5QSW:

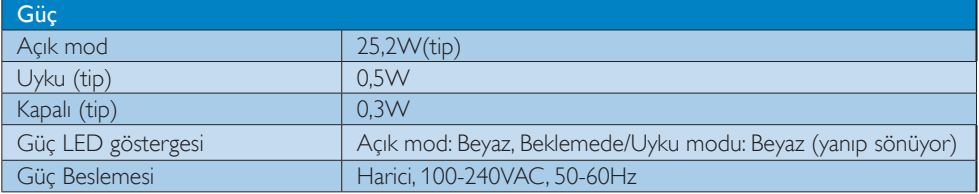

### 224E5QHSB:

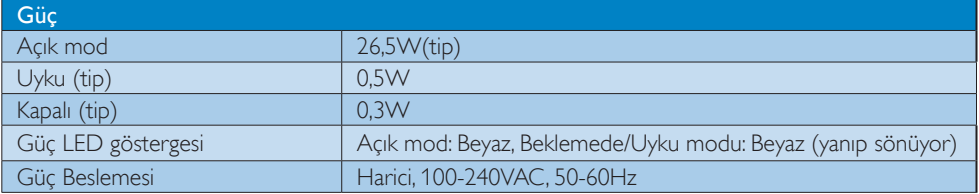

### 224E5QHAB:

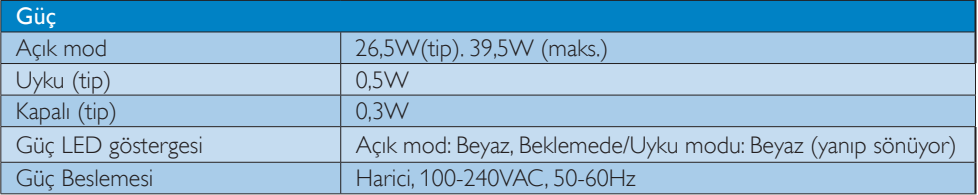

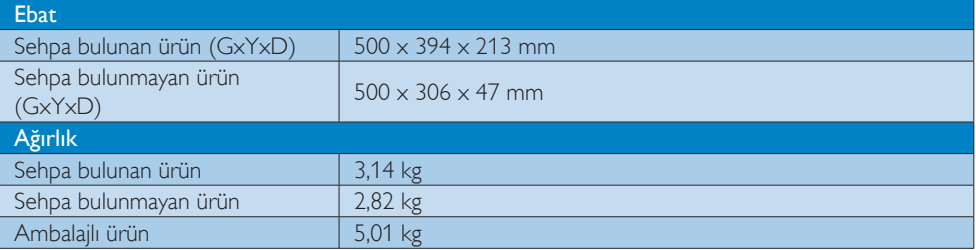

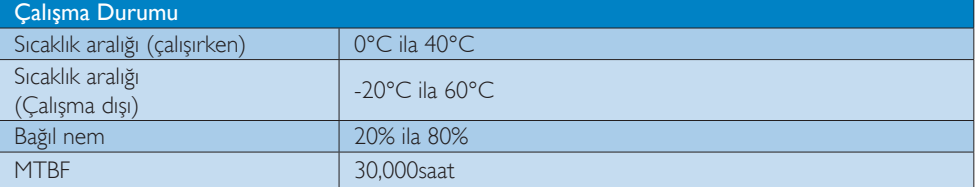

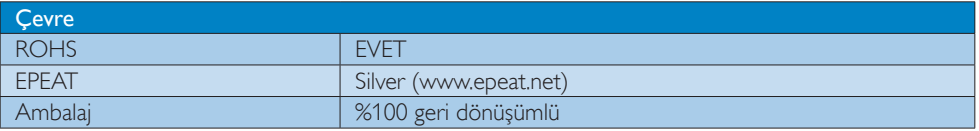

4. Teknik Özellikler

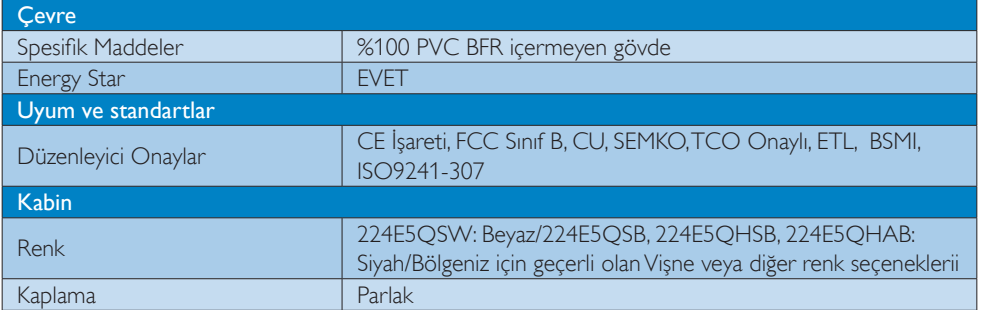

### $\bigoplus$  Not

- 1. EPEAT Gold veya Silver sadece ürün Philips tarafından kaydedildiğinde geçerlidir. Ülkenizdeki kayıt durumu için lütfen www.epeat.net adresini ziyaret edin.
- 2. Bu veriler önceden haber verilmeden değiştirilebilir. Kitapçığın son sürümünü karşıdan yüklemek için www.philips.com/support adresine gidin.

4. Teknik Özellikler

# 4.1 Çözünürlük ve Ön Ayar Modları

### **Maksimum Çözünürlük**

1920x1080 60Hz değerinde (analog giriş) 1920x1080 60 Hz değerinde (dijital giriş)

### 2 Önerilen Çözünürlük

1920x1080 60 Hz değerinde (dijital giriş)

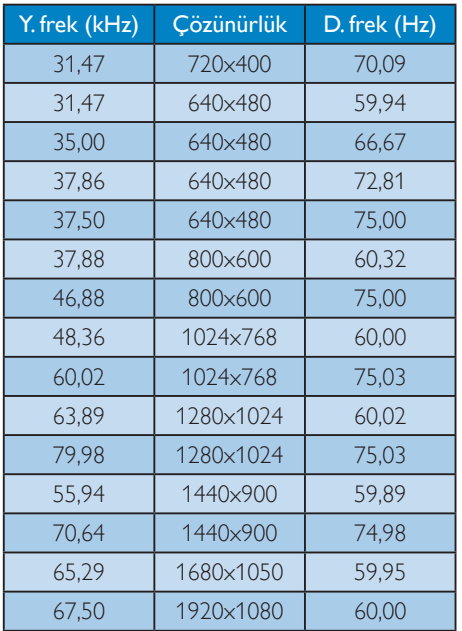

## $\bigoplus$  Not

Lütfen ekranınızın en iyi 1920x1080@60Hz çözünürlüğünde çalıştığını unutmayın. En iyi görüntü için lütfen bu çözünürlüğü kullanın.

# 5. GüçYönetimi

Eğer VESA DPM uyumlu ekran kartınız varsa veya PC'nize yazılım kurulmuşsa, monitör kullanılmadığında güç tüketimini otomatik olarak düşürebilir. Eğer klavyeden, fareden veya diğer giriş yapabileceğiniz bir aygıttan giriş yaptığınız algılanırsa, monitör otomatik olarak 'uyanır'.Aşağıdaki tablo güç tüketimini ve bu otomatik güç tasarruf özelliğinin sinyallenmesini göstermektedir:

### 224E5QSB, 224E5QSW:

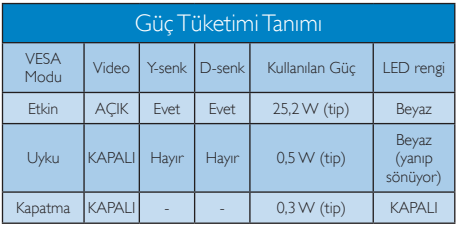

### 224E5QHSB:

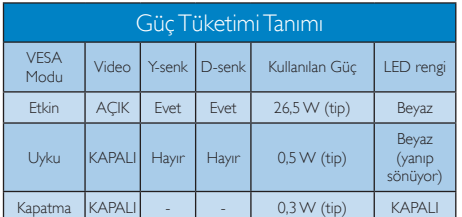

### 224E5QHAB:

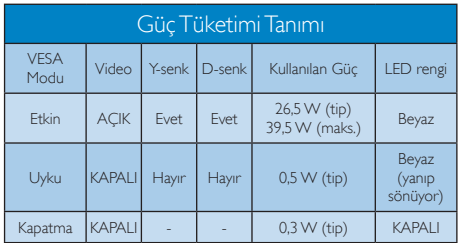

Aşağıdaki ayar bu monitördeki güç tüketimini ölçmek için kullanılır.

- • Doğal çözünürlük: 1920x1080
- • Kontrast: 50%
- • Parlaklık: 250 nits
- • Color Temperature (Renk Sıcaklığı):Tam beyaz model ile 6500k

### **A** Not

Bu veriler önceden haber verilmeden değiştirilebilir.

# 6. Yönetmenlik Bilgileri

### Lead-free Product

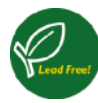

Lead free display promotes environmentally sound recovery and disposal of waste from electrical and electronic equipment.Toxic

substances like Lead has been eliminated and compliance with European community's stringent RoHs directive mandating restrictions on hazardous substances in electrical and electronic equipment have been adhered to in order to make Philips monitors safe to use throughout its life cycle.

### Congratulations!

This product is designed for both you and the planet!

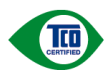

TCO Development works for sustainable IT - manufacture, use and recycling of IT products

reflecting environmental, social and economic responsibility.

TCO Certified is a third party verified program, where every product model is tested by an accredited impartial test laboratory. TCO Certified represents one of the toughest certifications for ICT products worldwide.

### Some of the Usability features of TCO Certified Displays:

- Visual Ergonomics for image quality is tested to ensure top performance and reduce sight and strain problems. Important parameters are Resolution, Luminance, Contrast, Reflection and Colour characteristics
- Products are tested according to rigorous safety standards at impartial laboratories
- Electric and magnetic fields emissions as low as normal household background levels
- Workload ergonomics to ensure a good physical environment

### Some of the Environmental features of TCO Certified Displays:

- Production facilities have an Environmental Management System (EMAS or ISO 14001)
- Low energy consumption to minimize climate impact
- Restrictions on Chlorinated and Brominated flame retardants, plasticizers, plastics and heavy metals such as cadmium, mercury and lead (RoHS compliance)
- Both product and product packaging is prepared for recycling
- The brand owner offers take-back options

### Corporate Social Responsibility

The brand owner demonstrates the product is manufactured under working practices that promote good labour relations and working conditions.

The Criteria Document can be downloaded from our web site. The criteria included in this label have been developed by TCO Development in co-operation with scientists, experts, users as well as manufacturers all over the world. Since the end of the 1980s TCO has been involved in influencing the development of IT equipment in a more user and environmentally friendly direction. Our ICT product labeling system began in 1992 and is now requested by users and ICT-manufacturers all over the world.

For displays with glossy bezels, the user should consider the placement of the display as the bezel may cause disturbing reflections from surrounding light and bright surfaces.

For more information, please visit: www.tcodevelopment.com

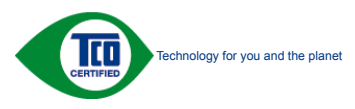

(Only for selective models)

### EPEAT

(www.epeat.net)

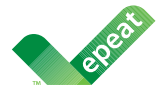

The EPEAT (Electronic Product Environmental Assessment Tool) program evaluates computer

desktops, laptops, and monitors based on 51 environmental criteria developed through an extensive stakeholder consensus process supported by US EPA.

EPEAT system helps purchasers in the public and private sectors evaluate, compare and select desktop computers, notebooks and monitors based on their environmental attributes. EPEAT also provides a clear and consistent set of performance criteria for the design of products, and provides an opportunity for manufacturers to secure market recognition for efforts to reduce the environmental impact of its products.

# Benefits of EPEAT

Reduce use of primary materials Reduce use of toxic materials

Avoid the disposal of hazardous waste EPEAT'S requirement that all registered products meet ENERGY STAR's energy efficiency specifications, means that these products will consume less energy throughout their life.

# CE Declaration of Conformity

This product is in conformity with the following standards

- • EN60950-1:2006+A11:2009+A1: 2010+A12:2011 (Safety requirement of Information Technology Equipment).
- EN55022:2010(Radio Disturbance requirement of Information Technology Equipment).
- EN55024:2010 (Immunity requirement of Information Technology Equipment).
- • EN61000-3-2:2006+A1:2009+A2:2009 (Limits for Harmonic Current Emission).
- EN61000-3-3:2008 (Limitation of Voltage Fluctuation and Flicker) following provisions of directives applicable.
- 2006/95/EC (Low Voltage Directive).
- 2004/108/EC (EMC Directive).
- 2009/125/EC (ErP Directive, EC No. 1275/2008 Implementing Directive for Standby and Off mode power consumption)

And is produced by a manufacturing organization on ISO9000 level.

- ISO9241-307:2008 (Ergonomic requirement, Analysis and compliance test methods for electronic visual displays).
- GS EK1-2000:2011 (GS mark requirement).
- prEN50279:1998 (Low Frequency Electric and Magnetic fields for Visual Display).
- MPR-II (MPR:1990:8/1990:10 Low Frequency Electric and Magnetic fields).
- TCO CERTIFIED (Requirement for Environment Labeling of Ergonomics, Energy, Ecology and Emission, TCO: Swedish Confederation of Professional Employees) for  $TCO$  versions.

### Energy Star Declaration

(www.energystar.gov)

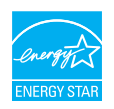

As an ENERGY STAR<sup>®</sup> Partner, we have determined that this product meets the ENERGY STAR<sup>®</sup> guidelines for energy efficiency.

### **A** Not

We recommend you switch off the monitor when it is not in use for a long time.

### Federal Communications Commission (FCC) Notice (U.S. Only)

 $\bigoplus$  This equipment has been tested and found to comply with the limits for a Class B digital device, pursuant to Part 15 of the FCC Rules.These limits are designed to provide reasonable protection against harmful interference in a residential installation. This equipment generates, uses and can radiate radio frequency energy and, if not installed and used in accordance with the instructions, may cause harmful interference to radio communications.

However, there is no guarantee that interference will not occur in a particular installation. If this equipment does cause harmful interference to radio or television reception, which can be determined by turning the equipment off and on, the user is encouraged to try to correct the interference by one or more of the following measures:

- Reorient or relocate the receiving antenna.
- Increase the separation between the equipment and receiver.
- Connect the equipment into an outlet on a circuit different from that to which the receiver is connected.
- Consult the dealer or an experienced radio/TV technician for help.

 Changes or modifications not expressly approved by the party responsible for compliance could void the user's authority to operate the equipment.

Use only RF shielded cable that was supplied with the monitor when connecting this monitor to a computer device.

To prevent damage which may result in fire or shock hazard, do not expose this appliance to rain or excessive moisture.

THIS CLASS B DIGITAL APPARATUS MEETS ALL REQUIREMENTS OFTHE CANADIAN INTERFERENCE-CAUSING EQUIPMENT REGULATIONS.

### FCC Declaration of Conformity

Declaration of Conformity for Products Marked with FCC Logo,

### United States Only

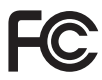

This device complies with Part 15 of the FCC Rules. Operation is subject to the following two conditions: (1) this device may not cause harmful interference, and (2) this device must accept any interference received, including interference that may cause undesired operation.

### Commission Federale de la Communication (FCC Declaration)

Cet équipement a été testé et déclaré conforme auxlimites des appareils numériques de class B,aux termes de l'ar ticle 15 Des règles de la FCC. Ces limites sont conçues de façon à fourir une protection raisonnable contre les interférences nuisibles dans le cadre d'une installation résidentielle.

CET appareil produit, utilise et peut émettre des hyperfréquences qui, si l'appareil n'est pas installé et utilisé selon les consignes données, peuvent causer des interférences nuisibles aux communications radio.

Cependant, rien ne peut garantir l'absence d'interférences dans le cadre d'une installation particulière. Si cet appareil est la cause d'interférences nuisibles pour la réception des signaux de radio ou de télévision, ce qui peut être décelé en fermant l'équipement, puis en le remettant en fonction, l'utilisateur pourrait essayer de corriger la situation en prenant les mesures suivantes:

- Réorienter ou déplacer l'antenne de réception.
- Augmenter la distance entre l'équipement et le récepteur.
- Brancher l'équipement sur un autre circuit que celui utilisé par le récepteur.
- Demander l'aide du marchand ou d'un technicien chevronné en radio/télévision.
- **O** Toutes modifications n'ayant pas recu l'approbation des services compétents en matière de conformité est susceptible d'interdire à l'utilisateur l'usage du présent équipement.

N'utiliser que des câbles RF armés pour les connections avec des ordinateurs ou périphériques.

CET APPAREIL NUMERIQUE DE LA CLASSE B RESPECTETOUTES LES EXIGENCES DU REGLEMENT SUR LE MATERIEL BROUILLEUR DU CANADA.

## EN 55022 Compliance (Czech Republic Only)

This device belongs to category B devices as described in EN 55022, unless it is specifically stated that it is a Class A device on the specification label. The following applies to<br>devices in Class A device on the specification label. The following applies to<br>devices in Class A of EN 55022 (radius of protect device is obliged to take all steps necessary to remove sources of interference to telecommunication or other devices.

Pokud není na tvoovém štítku počítače uvedeno, že spadá do do třídy A podle EN 55022. s on the main that the extra state position of the state of the state of the state of the state of the state o<br>The state state of the state of the state of the state of the zame and the state of the state of the state of<br>T jiných zařízení je uživatel povinnen provést taková opatřaní, aby rušení odstranil.

### Polish Center for Testing and Certification **Notice**

The equipment should draw power from a socket with an attached protection circuit (a three-prong socket).All equipment that works together (computer, monitor, printer, and so on) should have the same power supply source.

The phasing conductor of the room's electrical installation should have a reserve short-circuit protection device in the form of a fuse with a nominal value no larger than 16 amperes (A).

To completely switch off the equipment, the power supply cable must be removed from the power supply socket, which should be located near the equipment and easily accessible.

A protection mark "B" confirms that the equipment is in compliance with the protection usage requirements of standards PN-93/T-42107 and PN-89/E-06251.

### Wymagania Polskiego Centrum Badań i Certyfikacji

**Prymagamia 1 Disnego Centrum Dataen i Certyjinacji**<br>Urządzenie powinno być zasilane z gniazda z przyłączonym obwodem ochronnym (gniazdo z<br>kolkiem). Współpracujące ze sobą urządzenia (komputer, monitor, drukarka) powinny b

Instalacja elektryczna pomieszczenia powinna zawierać w przewodzie fazowym rezerwową ochronę<br>przed zwarciami, w postaci bezpiecznika o wartości znamionowej nie większej niż 16A (amperów). .<br>W celu całkowitego wyłaczenia urządzenia z sieci zasilania, należy wyjąć wtyczkę kabla<br>zasilającego z gniazdka, które powinno znajdować się w pobliżu urządzenia i być łatwo dostępne. Znak bezpieczeństwa "B" potwierdza zgodność urządzenia z wymaganiami bezpieczeństwa użytkowania zawartymi w PN-93/T-42107 i PN-89/E-06251.

### Pozostałe instrukcje bezpieczeństwa

- Nie należy używać wtyczek adapterowych lub usuwać kołka obwodu ochronnego z wtyczki. Jeżeli konieczne jest użycie przedłużacza to należy użyć przedłużacza 3-żyłowego z prawidłowo połączonym przewodem ochronnym.
- prawiatowo potączonym przewoacen ocnromym.<br>System komputerowy należy zabezpieczyć przez nagłymi, chwilowymi wzrostami lub spadkami napięcia, używając eliminatora przepięć, urządzenia dopasowującego lub<br>bezzakłoceniowego źr
- · Należy upewnić się, aby nic nie leżało na kablach systemu komputerowego, oraz aby kable nie były umieszczone w miejscu, gdzie można byłoby na nie nadeptywać lub potykać się o nie.
- · Nie należy rozlewać napojów ani innych płynów na system komputerowy.
- $\bullet$  Nie należy wpychać żadnych przedmiotów do otworów systemu komputerowego, gdyż może to spowodować pożar lub porażenie prądem, poprzez zwarcie elementów wewnętrznych.
- to spowoarowa pozar tuo porazente prącent, poprzez zwarcu e tementow wewnętrznych.<br>System komputerowy powinien znajdować się z dała od grzejników i źródel ciępła. Ponadto, mie należy blokować otworów wemylacyjnych. Należy

### North Europe (Nordic Countries) Information

### Placering/Ventilation

### VARNING:

FÖRSÄKRA DIG OM ATT HUVUDBRYTARE OCH UTTAG ÄR LÄTÅTKOMLIGA, NÄR DU STÄLLER DIN UTRUSTNING PÅPLATS.

# Placering/Ventilation

### ADVARSEL:

SØRG VED PLACERINGEN FOR, AT NETLEDNINGENS STIK OG STIKKONTAKT ER NEMTTILGÆNGELIGE.

# Paikka/Ilmankierto

### VAROITUS:

SIJOITA LAITE SITEN, ETTÄ VERKKOJOHTO VOIDAAN TARVITTAESSA HELPOSTI IRROTTAA PISTORASIASTA.

### Plassering/Ventilasjon

### ADVARSEL:

NÅR DETTE UTSTYRET PLASSERES, MÅ DU PASSE PÅ AT KONTAKTENE FOR STØMTILFØRSEL ER LETTE Å NÅ.

### BSMI Notice (Taiwan Only)

符合乙類資訊產品之標準

## Ergonomie Hinweis (nur Deutschland)

Der von uns gelieferte Farbmonitor entspricht den in der "Verordnung über den Schutz vor Schäden durch Röntgenstrahlen" festgelegten Vorschriften.

Auf der Rückwand des Gerätes befindet sich ein Aufkleber, der auf die Unbedenklichkeit der Inbetriebnahme hinweist, da dieVorschriften über die Bauart von Störstrahlern nach Anlage III ¤ 5 Abs. 4 der Röntgenverordnung erfüllt sind.

Damit Ihr Monitor immer den in der Zulassung geforderten Werten entspricht, ist darauf zu achten, daß

- 1. Reparaturen nur durch Fachpersonal durchgeführt werden.
- 2. nur original-Ersatzteile verwendet werden.
- 3. bei Ersatz der Bildröhre nur eine bauar tgleiche eingebaut wird.

Aus ergonomischen Gründen wird empfohlen, die Grundfarben Blau und Rot nicht auf dunklem Untergrund zu verwenden (schlechte Lesbarkeit und erhöhte Augenbelastung bei zu geringem Zeichenkontrast wären die Folge). Der arbeitsplatzbezogene Schalldruckpegel nach DIN 45 635 beträgt 70dB (A) oder weniger.

**ACHTUNG: BEIM AUFSTELLEN** DIESES GERÄTES DARAUF ACHTEN, DAß NETZSTECKER UND NETZKABELANSCHLUß LEICHT ZUGÄNGLICH SIND.

### China RoHS

The People's Republic of China released a regulation called "Management Methods for Controlling Pollution by Electronic Information Products" or commonly referred to as China RoHS.All products including CRT and Monitor which are produced and sold for China market have to meet China RoHS request.

中国大陆RoHS

根据中国大陆《电子信息产品污染控制管理办法》(也称为中国大陆RoHS), 以下部分列出了本产品中可能包含的有毒有害物质或元素的名称和含量

本表适用之产品

显示器(液晶及CRT)

有毒有害物质或元素

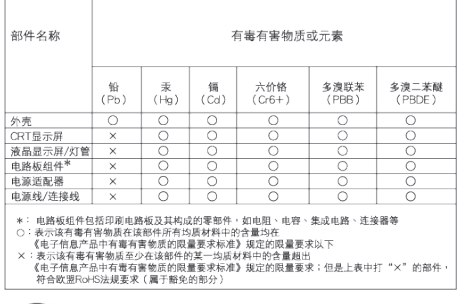

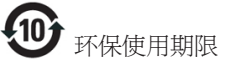

此标识指期限 ( 十年 ), 电子信息产品中含有的有 毒有害物质或元素在正常使用的条件下不会发生 外泄或突变 , 电子信息产品用户使用该电子信息 产品不会对环境造成严重污染或对其人身、 财产 造成严重损害的期限.

### 中国能源效率标识

根据中国大陆《能源效率标识管理办法》本显示器符合以下要求:

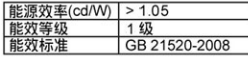

### 详细有关信息请查阅中国能效标识网: http://www.energylabel.gov.cn/

《废弃电器电子产品回收处理管理条例》提示性 说明

为了更好地关爱及保护地球,当用户不再需要此 产品或产品寿命终止时,请遵守国家废弃电器电 子产品回收处理相关法律法规,将其交给当地具 有国家认可的回收处理资质的厂商进行回收处 理。

### EU Energy Label

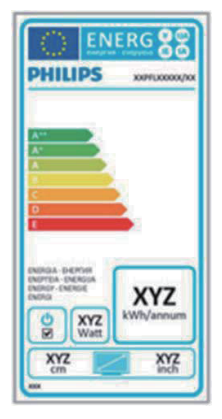

The European Energy Label informs you on the energy efficiency class of this product. The greener the energy efficiency class of this product is the lower the energy it consumes. On the label, you can find the energy efficiency class, the average power consumption of this product in use and the average energy consumption for 1 year.

### **ANote**

The EU Energy Label will be ONLY applied on the models bundling with HDMI and TV tuners.

# 7. Müşteri Hizmetleri ve Garanti

# 7.1 Philips Düz Panel Monitörlerin Piksel Hata Politikası

Philips yüksek kaliteli ürünler satmaya çalışmaktadır. Biz, en gelişmiş üretim tekniklerini kullanmakta ve sıkı bir kalite kontrol mekanizması uygulamaktayız. Fakat düz panel monitörlerde kullanılanTFT Monitör panellerindeki piksel veya alt piksel hataları ile bazen karşılaşmaktayız. Üreticilerden hiç biri panellerin hiç birinde piksel hatası bulunmayacağını garanti edemez fakat Philips, kabul edilmez sayıda hata bulunan monitörlerin garanti kapsamında tamir edileceğini veya yenisi ile değiştirileceğini garanti etmektedir. Bu bölümde farklı piksel hata tipleri açıklanmakta ve her tip için kabul edilebilir piksel seviyeleri tanımlanmaktadır. Garanti kapsamında tamir veya yenisi ile değiştirme yapabilmek içinTFT Monitör panelindeki piksel hatalarının sayısı kabul edilebilir seviyelerden fazla olmalıdır. Örnek verecek olursak, bir monitörde alt piksel oranının %0,0004'den fazla olmaması hatalı olabilir. Bunların yanında, bazı piksel hata tipleri veya kombinasyonunun fark edilmesi diğerlerinden daha kolay olduğu için Philips bu tip hatalar için daha yüksek kalite standartları belirlemiştir. Bu politika tüm dünyada geçerlidir.

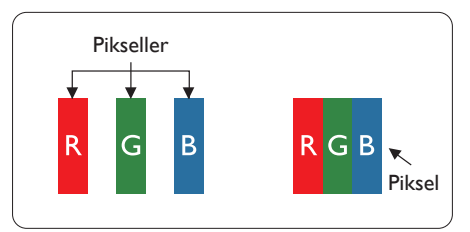

### Piksel ve Alt Pikseller

Bir piksel, veya resim elemanı, temel renkleri kırmızı, yeşil ve mavi olan üç alt pikselden oluşmaktadır. Pikseller bir araya gelerek bir görüntü oluşturur. Pikseldeki alt piksellerin hepsi açıksa, renkli üç alt piksel beraber beyaz bir resim gibi görünür. Hepsi koyuysa, renkli üç alt

piksel beraber tek bir siyah piksel gibi görünür. Açık ve koyu piksellerin diğer kombinasyonları farklı renkte tek bir piksel gibi görünür.

### Piksel Hata Türleri

Piksel ve alt piksel hataları ekranda farklı şekillerde görünür. Piksel hataları için iki kategori bulunmaktadır ve her kategoride çeşitli alt piksel hata türleri mevcuttur.

### Parlak Nokta Hataları

Parlak nokta hataları daima yanan veya "açık" olan piksel veya alt piksel olarak görünür. Parlak nokta, monitör koyu bir örnek gösterdiğinde ekranda bulunan bir alt pikseldir.Aşağıda parlak nokta hataları gösterilmektedir.

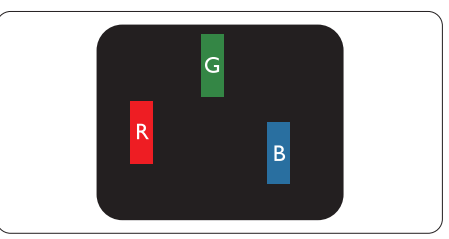

Bir açık kırmızı, yeşil veya mavi alt piksel.

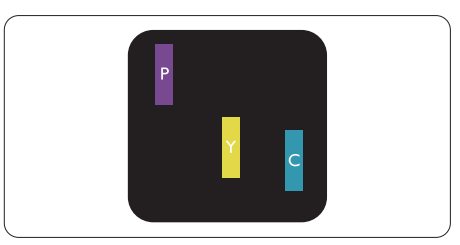

İki bitişik alt piksel:

- Kırmızı + Mavi = Yeşil
- $K$ ırmızı + Yeşil = Sarı
- $Yesil + Maxi = Açık Mavi$

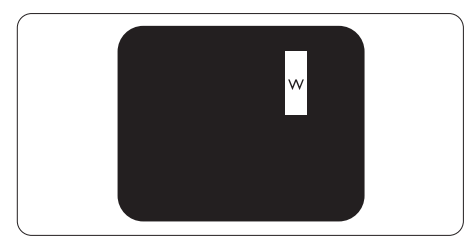

Üç bitişik alt piksel (bir beyaz piksel).

### **A** Not

Kırmızı veya mavi renkteki parlak nokta komşu noktaların parlaklığından yüzde 50 daha parlak olurken yeşil parlak nokta ise komşu noktalardan yüzde 30 daha parlak olmalıdır.

### Siyah Nokta Hataları

Siyah nokta hataları her zaman koyu veya "kapalı" olan piksel veya alt piksel olarak görünür. Koyu nokta, monitör açık bir örnek gösterdiğinde ekranda bulunan bir alt pikseldir.Aşağıda siyah nokta hata tipleri gösterilmektedir.

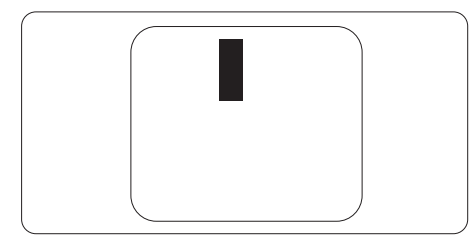

### Piksel Hatalarının Yakınlığı

Birbirine yakın olan aynı tür piksel ve alt piksel hatalarının fark edilmesi daha kolay olduğu için, Philips, piksel hatalarının yakınlığı konusunda da toleranslar belirlemiştir.

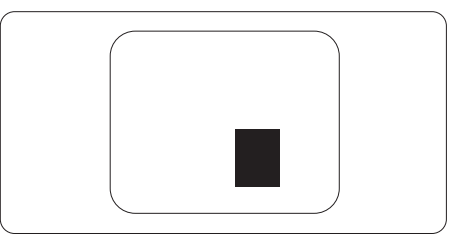

### Piksel Hata Toleransları

Garanti süresinde piksel hatalarından kaynaklanan tamir veya yenisi ile değiştirme işlemlerini gerçekleştirmek için bir Philips düz panelindekiTFT Monitör panelinde bulunan piksel veya alt piksel hataları aşağıdaki tabloda belir tilen sayılardan fazla olmalıdır.

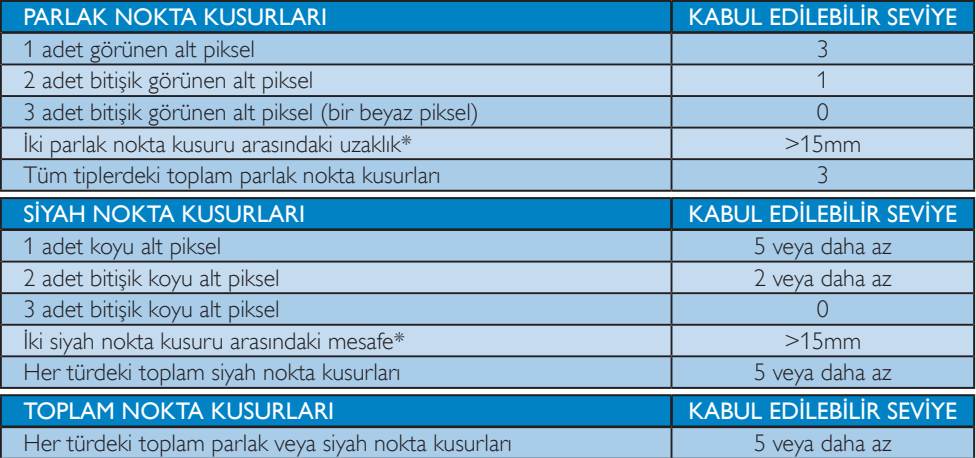

## **←** Not

- 1. 1 veya 2 bitisik alt piksel kusuru  $=$  1 nokta kusuru
- 2. Bu monitör ISO9241-307 uyumludur. (ISO9241-307: Elektronik görsel ekranlar için ergonomik ihtiyaç, analiz ve uyum test metodları)

# 7.2 Müşteri Sorunları & Garanti

Garanti kapsamı bilgileri ve bölgenize ait ek destek koşulları hakkında ayrıntılı bilgi için, lütfen www.philips. com/support websitesini ziyaret edin. Aşağıda listelenmiş olan yerel Pihilips Müşteri Sorunları telefon numarasını da arayabilirsiniz.

### Batı Avrupa bölgesi için İRTİBAT BİLGİSİ:

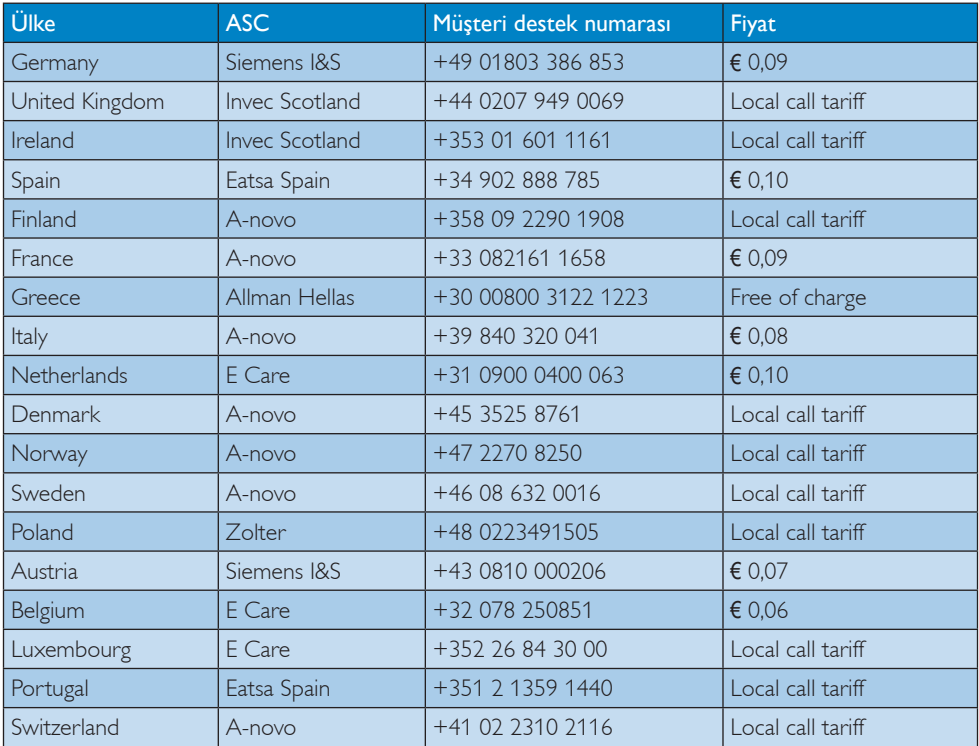

### ORTAVE DOĞU AVRUPA bölgesi iletişim bilgileri:

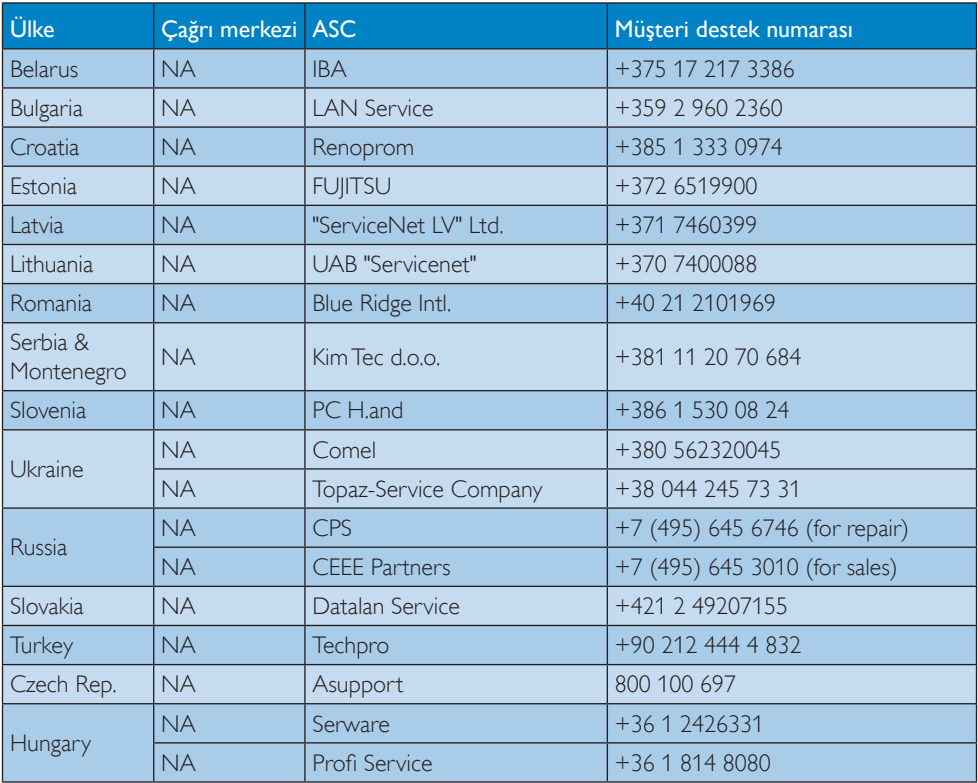

# LATİN AMERİKA bölgesi iletişim bilgileri:

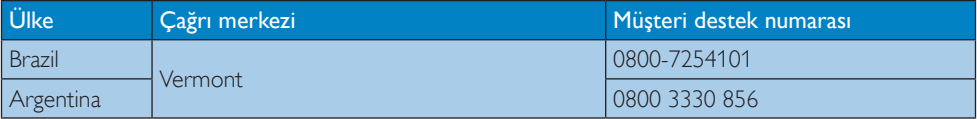

### Çin iletişim bilgileri:

China Müşteri destek numarası: 4008 800 008

## KUZEY AMERİKA iletişim bilgileri:

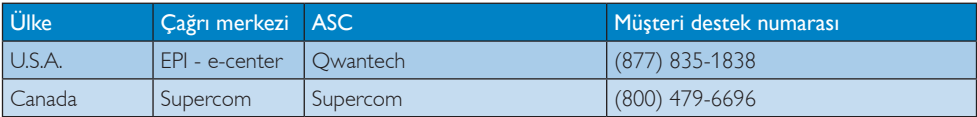

## APMEA (Asya-Pasifik, Ortadoğu ve Afrika) bölgesi iletişim bilgileri:

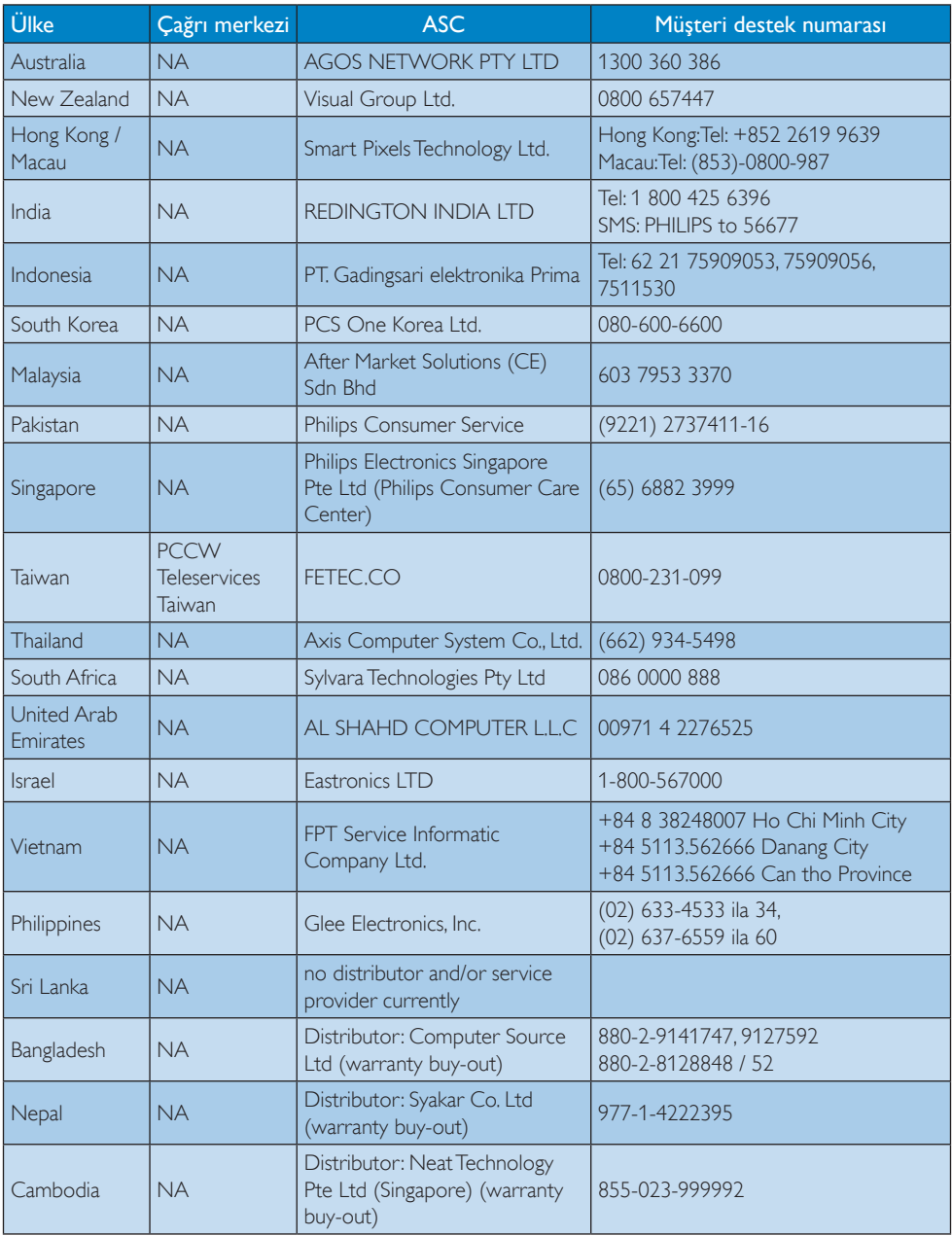

# 8. Sorun Giderme ve SSS'lar

# 8.1 Sorun Giderme

Bu sayfada kullanıcı tarafından giderilebilecek sorunlar ele alınmıştır. Bu çözümleri denedikten sonra sorun hala çözülmezse Philips müşteri hizmetleri temsilcisi ile temasa geçin.

### **1** Genel Sorunlar

### ResimYok (Güç LED'i yanmıyor)

- Güc kablosunun elektrik prizine ve monitörün arkasındaki yerine takıldığından emin olun.
- İlk olarak monitörün önündeki güc düğmesinin KAPALI konumda olduğundan emin olun, ardından AÇIK'a basın.

### ResimYok (Güç LED'i Beyaz)

- Bilgisayarınızın açıldığından emin olun.
- Sinyal kablosunun bilgisayarınıza doğru bağlandığından emin olun.
- Monitör kablosunun bağlantı tarafında eğilen pimi bulunmadığından emin olun. Eğer varsa kabloyu onarın ya da değiştirin.
- Enerji Tasarrufu özelliği etkinleştirilebilir

### Ekranda belirtilenler

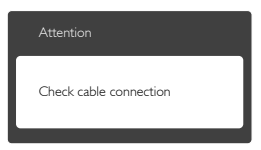

- Monitör kablosunun bilgisayarınıza doğru bağlandığından emin olun. (Ayrıca Hızlı Başlangıç Kılavuzu'na bakın).
- Monitör kablosunun pimlerinin eğilip eğilmediğine bakarak kontrol edin.
- Bilgisayarınızın açıldığından emin olun.

### AUTO (OTO) düğmesi çalışmıyor

Oto işlevi yalnızca VGA-Analog modunda kullanılabilir. Sonuçtan memnun kalmazsanız, OSD menüsüyle manüel olarak ayarlayabilirsiniz.

### **A** Not

### Auto (Oto) işlevi DVI-Digital (DVI-Dijital) modda gerekli olmadığından kullanılamaz.

### Görülebilir duman veya kıvılcım belirtileri

- Sorun giderme adımlarını gerçekleştirmeyin
- Güvenlik için monitörü derhal elektrik güç kaynağından ayırın.
- • Derhal Philips müşteri hizmetleri temsilcisiyle ir tibata geçin.

### **2 Görüntüleme Sorunları**

### Görüntü ortalanamıyor

- OSD Ana Kontrollerindeki "Auto (Oto)" işleviyle görüntü konumunu ayarlayın.
- OSD Ana Kontrollerinde Phase/Clock (Faz/Kurulum) Saati'ni Setup (kullanarak) görüntü konumunu ayarlayın.Yalnızca VGA modunda geçerlidir.

### Görüntü ekranda titrer

Sinyal kablosunun grafik kartına veya PC'ye sağlam bir şekilde bağlandığını kontrol edin.

### Dikey titreme oluşur

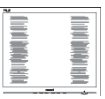

- • OSD Ana Kontrollerindeki "Auto (Oto)" işleviyle görüntü konumunu ayarlayın.
- OSD Ana Kontrollerinde Phase/Clock (Faz/ Kurulum) Saati'ni Setup (kullanarak) dikey çizgileri ortadan kaldırın. Yalnızca VGA modunda geçerlidir.

### Yatay titreme oluşur

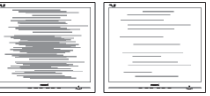

- • OSD Ana Kontrollerindeki "Auto (Oto)" işleviyle görüntü konumunu ayarlayın.
- OSD Ana Kontrollerinde Phase/Clock (Faz/ Kurulum) Saati'ni Setup (kullanarak) dikey çizgileri ortadan kaldırın. Yalnızca VGA modunda geçerlidir.

### Görüntü bulanık, belirsiz ya da çok karanlık görünür

Kontrastı ve parlaklığı Ekran Üstü Kumandasından ayarlayın.

### "Ardıl görüntü","yanma" veya "hayalet görüntü" güç kapatıldıktan sonra ekranda kalır.

- Sabit ya da statik görüntülerin uzun süre kesintisiz olarak ekranda kalması "yanmaya" sebep olabilir, bu aynı zamanda ekranınızdaki "ardıl görüntü" veya "hayalet görüntü" olarak da anılmaktadır."Yanma","ardışık görüntü" ya da "gölgeli görüntü" LCD paneli teknolojisinde bilinen bir durumdur. Birçok durumda "yanma" veya "ardıl görüntü" veya "hayalet görüntü" güç kapatıldıktan sonra zaman geçtikçe yavaş yavaş kaybolacaktır.
- Monitörünüzü gözetimsiz bıraktığınızda daima hareket eden bir ekran koruyucusu programını etkin hale getirin.
- LCD monitörünüzde değişmeyen sabit bir içerik gösterilecekse daima dönemsel ekran yenileme uygulamasını etkinleştirin.
- Bir ekran koruyucu veya dönemsel ekran yenileme uygulamasını etkinleştirilmemesi bazı ekrandan gitmeyecek veya onarılamayacak "yanma" veya "ardıl görüntü" veya "hayalet görüntü" belir tileri ile sonuçlanabilir. Yukarıda belirtilen hasar garantiniz kapsamında yer almaz.

### Görüntü bozuk görünür. Metin bulanık veya donuk.

PC'nin ekran çözünürlüğünü monitörün önerilen doğal ekran çözünürlüğü ile aynı değere getirin.

### Ekranda yeşil, kırmızı, mavi, koyu ve beyaz noktalar belirir

Geride kalan noktalar günümüz teknolojisinde kullanılan normal karakterlerdir. Lütfen daha fazla bilgi için piksel politikasına bakın.

### "Güç açık" ışığı çok güçlü ve beni rahatsız ediyor.

• OSD ana kontrollerinde güç LED ayarını kullanarak "güç açık" ışığını ayarlayabilirsiniz.

Daha fazla yardım içinTüketici Bilgi Merkezi listesine bakın ve Philips müşteri hizmetleri temsilcisi ile temasa geçin.

# 8.2 SmartControl Lite SSS

### S1. Bir bilgisayardaki monitörü değiştirdim ve SmartControl Lite kullanılamaz hale geldi, ne yapmalıyım?

Cvp.: Bilgisayarınızı yeniden başlatın ve SmartControl Lite'ın çalışıp çalışmadığını kontrol edin. Aksi halde SmartControl Lite'ı kaldırıp yeniden kurarak doğru sürücünün kurulduğundan emin olmalısınız.

### S2. SmartControl Lite işlevleri önceden iyi çalışıyordu, ancak artık çalışmıyor, ne yapabilirim?

- Cvp.: Aşağıdaki işlemler yapılmışsa, monitör sürücüsünün yeniden kurulması gereklidir.
- Video grafik adaptörünü değiştirin
- Video sürücüsünü güncelleyin
- Servis paketi veya yama gibi İşletim Sisteminde etkinleştirin
- • Windows Update'i ve güncellenen monitörü ve/veya video sürücüsünü çalıştırın
- Monitör kapalı veya bağlantısı kesikken Windows yeniden başlatılır.
- Bulmak için lütfen My Computer (Bilgisayarım'a) sağ tıklayın ve Proper ties (Özellikler) >Hardware (Donanım) -> Device Manager (Aygıt Yöneticisi'ne) tıklayın.
- Monitor (Monitör) kısmında "Plug and Play Monitor (Tak ve Çalıştır Monitör"ü görürseniz)", bu durumda yeniden kurmanız gereklidir. SmartControl Premium'u yeniden yükleyin. SmartControl Lite'ı yeniden yükleyin.

### 8. Sorun Giderme ve SSS'lar

- S3. SmartControl Lite'ı yükledikten sonra, SmartControl Lite sekmesi tıklatıldığında, bir süre sonra hiçbir şey göstermiyor veya bir hata iletisi gösteriyor, ne oldu?
- Cvp.: Grafik bağdaştırıcınız SmartControl Lite ile uyumlu olmayabilir. Eğer grafik adaptörünüz yukarıda belir tilen markalardan biri ise en son güncellenen grafik adaptörü sürücüsünü ilgili şirketin web sitesinden indirmeye çalışın. Sürücüyü kurun. SmartControl Lite'i kaldırın ve bir kez daha kurun. Hala çalışmıyorsa, grafik adaptörünüz desteklenmiyor olabilir. Lütfen Philips web sitesini ziyaret edin ve SmartControl Lite sürücüsünün olup olmadığını kontrol edin.
- S4. Product Information (Ürün bilgisine) tıkladığımda, yalnızca kısmi bilgiler görünür, ne oldu?
- Cvp.: Grafik kartı adaptörünün sürücüsü DDC/ CI arayüzünü tam destekleyen en son güncellenen sürüm olmayabilir. Lütfen ilgili şirketlerin web sitesinden en son güncellenen grafik adaptörünü indirmeye çalışın. Sürücüyü kurun. Smar tControl Lite'ı kaldırın ve bir kez daha kurun.

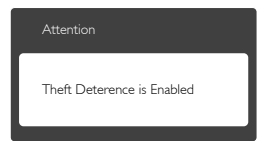

- S5. Theft Deterrence (Hırsızlık Engelleme) İşlevi için olan PIN numaramı unuttum. Ne yapabilirim? Ne yapabilirim?
- Cvp.: Philips Servis merkezi monitörün sahibi olduğunu tespit etmek için yasal kimlik ve yetki sorma hakkına sahiptir. Lütfen hırsızlık önleme işlevinin pratik ücretsiz bir seçenek olarak sunulduğunda dikkat edin. PIN numaralarının yönetimi, sadece numarayı belirleyen bireysel kullanıcının veya organizasyonun sorumluluğundadır. PIN numarasının unutulması halinde, Philips servis merkezi sahiplik doğrulamasından sonra düşük bir ücret karşılığında numarayı sıfırlayabilir.

Lütfen bu islemin standart garanti sartları kapsamında olmadığına dikkat edin.

# 8.3 Genel SSSlar

- S1: Monitörümü ilk kez kurduğumda ekranda "Cannot display this video mode (Bu video modunu gösteremiyor)" görürsem ne yapmalıyım?
- Cvp.: Bu monitör için önerilen çözüm: 1920 x 1080@60Hz değerinde
- • Tüm kabloları çıkarın, ardından PC'nizi önceden kullandığınız monitöre bağlayın.
- Windows Start (Baslat) Menüsünde Settings/Control Panel (Ayarlar/Denetim Masası)'nı seçin. Denetim Masası Penceresi'nde Display (Görüntüle) simgesini seçin. Denetim Masasını Display (Görüntüle) içinde "Settings" (Ayarlar) sekmesini seçin."Settings" (Ayarlar) sekmesinde "desktop area (masaüstü alanı)" etiketli kutuda kayar çubuğu 1920x1080 piksele getirin.
- 'Advanced Properties (Gelismis Özellikler'i)' açın ve Yenileme Hızını 60Hz değerine ayarlayın, ardından Tamam'a tıklayın.
- Bilgisayarınızı yeniden başlatın ve Adım 2 ve 3'ü tekrarlayarak PC'nizin 1920x1080 @60 Hz değerine ayarlandığını doğrulayın.
- Bilgisayarınızı kapatın, eski monitörünüzün bağlantısını kesin ve Philips LCD monitörünüzü bağlayın.
- • Monitörünüzü açın ve ardından PC'nizi açın.

### S2: LCD monitör için önerilen yenileme hızı nedir?

Cvp.: LCD monitörlerde önerilen yenileme hızı 60Hz'dir, ekranda bir bozulma olması durumunda 75Hz değerine kadar ayarlayarak bozukluğun gidip gitmediğini görebilirsiniz.

### S3: CD-ROM'daki .inf ve .icm dosyaları nelerdir? Sürücüleri nasıl kurarım (.inf ve .icm)?

Cvp.: Bunlar monitörünüz için olan sürücü dosyalarıdır. Kullanıcı elkitabınızdaki talimatları izleyerek sürücüleri kurun. Monitörünüzü ilk defa kurarken bilgisayarınız monitör sürücülerinizi (.inf ve .icm dosyaları) veya sürücü diskini isteyebilir. Bu pakettekini eklemek (CD-ROM rehberi) için talimatları izleyin. Monitör sürücüleri (.inf ve .icm dosyaları) otomatik olarak kurulacaktır.

### S4: Çözünürlüğü nasıl ayarlarım?

- Cvp.: Görüntü kartınız/grafik sürücünüz ve monitörünüz mevcut çözünürlükleri birlikte belirler. İstediğiniz çözünürlüğü Windows<sup>®</sup> Control Panel (Windows<sup>®</sup> Denetim Masasında)"Display proper ties (Görüntü özellikleri)" ile birlikte seçebilirsiniz
- S5: Monitör ayarlarını yaparken kaybolursam ne yapmalıyım?
- Cvp.: Sadece OK (Tamam) tuşuna basın, ardından 'Reset (Sıfırla'yı)' seçerek ilk fabrika varsayılan ayarlarını çağrın.
- S6: LCD ekran çiziklere karşı dayanıklı mıdır?
- Cvp.: Panel yüzeyinin genel olarak aşırı darbelere maruz kalmaması ve keskin ya da kör nesnelere karşı korunması önerilir. Monitörü kullanırken, panel yüzeyindeki tarafa basınç ya da kuvvet uygulanmadığından emin olun. Bu durum garanti sartlarını etkileyebilir.

### S7: LCD yüzeyini nasıl temizlemeliyim?

Cvp.: Normal temizlik için temiz, yumuşak bir bez kullanın. Kapsamlı temizlik için lütfen izopropil alkol kullanın. Etil alkol, etanol, aseton, heksan vb diğer çözücüleri kullanmayın.

### S8: Bilgisayarımın renk ayarını değiştirebilir miyim?

- Cvp.: Evet, Renk ayarınızı OSD kontrolünden su prosedürler ile değiştirebilirsiniz:
- OSD (Ekran) menüsünü göstermek için "OK (Tamam)"a basın.
- "Color (Renk)" seceneğini tercih etmek için "Down Arrow (Aşağı Ok)"'a basın, daha sonra renk ayarını girmek için "OK (Tamam)"'a basın, aşağıdaki gibi üç ayar bulunmaktadır.
	- 1. ColorTemperature (Renk Sıcalığı): 6500K aralığındaki ayarlar ile panel kırmızı-beyaz renk tonunda warm (sıcak) görünür, 9300K sıcaklık ise cool (soğuk) mavi-beyaz toz sunar.
	- 2. sRGB: farklı aygıtlar arasında doğru renk değişimi yapıldığından emin olmak için standart bir ayardır (örn. dijital kameralar, monitörler, yazıcılar, tarayıcılar vb)
	- 3. User Define (Kullanıcı Tanımlı): kullanıcı kırmızı, yeşil, mavi rengi seçerek kendi tercih ettiği renk ayarını seçebilir.

# **⊖** Not

Bir nesnenin ısıtıldığında yaydığı ışık renk ölçümüdür. Bu ölçüm mutlak gösterge çizelgesi ile ifade edilmektedir (Kelvin derece). 2004K gibi düşük Kelvin sıcaklıkları kırmızıdır; 9300K gibi yüksek Kelvin sıcaklıkları kırmızıdır mavidir. Nötr sıcaklık 6504K değerinde beyazdır.

### S9: LCD monitörümü herhangi bir PC'ye, iş istasyonuna veya Mac'e bağlayabilir miyim?

Cvp.: Evet.Tüm Philips LCD monitörleri standart PC'ler, Mac'ler ve is istasyonları ile tam uyumludur. Monitörü Mac sistemine bağlamak için bir kablo adaptörüne ihtiyaç duyabilirsiniz. Daha fazla bilgi için lütfen Philips satış temsilciniz ile temasa geçiniz.

### S10: Philips LCD monitörleri Tak-Calıştır mıdır?

Cvp.: Evet, monitörler Tak-Çalıştır olup Windows 8, 7,Vista, XP, NT, Mac OSX ve Linux ile uyumludur.

### S11: LCD panellerindeki Görüntü Yapışması, GörüntüYanması,Ardıl Görüntü veya Hayalet Görüntü nedir?

Cvp.: Sabit ya da statik görüntülerin uzun süre kesintisiz olarak ekranda kalması "yanmaya" sebep olabilir, bu aynı zamanda ekranınızdaki "ardıl görüntü" veya "hayalet görüntü" olarak da anılmaktadır."Yanma", "ardışık görüntü" ya da "gölgeli görüntü" LCD paneli teknolojisinde bilinen bir durumdur. Birçok durumda "yanma" veya "ardıl görüntü" veya "hayalet görüntü" güç kapatıldıktan sonra zaman geçtikçe yavaş yavaş kaybolacaktır.

Monitörünüzü gözetimsiz bıraktığınızda daima hareket eden bir ekran koruyucusu programını etkin hale getirin.

LCD monitörünüzde değişmeyen sabit bir içerik gösterilecekse daima dönemsel ekran yenileme uygulamasını etkinleştirin.

# **1N** İkaz

Aşırı"yanma etkisi" veya "ardışık görüntü" veya "gölgeli görüntü" belirtileri gözden kaybolmaz ve onarılamaz. Yukarıda belirtilen hasar garantiniz kapsamında yer almaz.

### S12: Ekranımda neden metinler net görünmüyor ve karakterleri pürüzlü gösteriyor?

Cvp.: LCD monitörünüz 1920x1080@60Hz doğal çözünürlük değerinde en iyi çalışır. En iyi görüntü için lütfen bu çözünürlüğü kullanın.

# 8.4 MHL FAQs

### S1: Mobil aygıt görüntümü monitör ekranında göremiyorum

### Cvp.:

- Lütfen mobil aygıtınızın MHL sertifikalı olup olmadığını kontrol edin.
- Ayrıca aygıtları bağlamak için MHL sertifikalı bir kabloya ihtiyacınız var.
- MHL-HDMI bağlantı noktasına bağladığınızdan ve giriş seçici ile Monitörde doğru girişin seçildiğinden emin olun (ön bezel veya OSD)

Ürün resmi olarak MHL sertifikalıdır. Bu monitör pasif bir ekran olduğundan, MHL girişini kullanırken beklenmeyen sorunlarla karşılaşırsanız, lütfen mobil aygıtın kullanım kılavuzuna bakın veya mobil aygıt üreticisiyle ir tibata geçin.

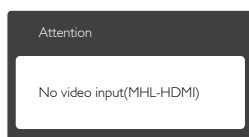

Mobil aygıtınızın bekleme (uyku) moduna girmediğinden emin olun. Girdiyse, ekranda bir bildirim iletisi göreceksiniz. Mobil aygıt uyandığında, monitör ekranı uyanacak ve görüntüleri gösterecektir. Bu arada başka aygıt kullandınız veya başladıysanız, doğru girişin seçildiğinden emin olmanız gerekir.

### S2. Monitör ekranındaki görüntü kalitesi neden kötü? Mobil aygıtım daha iyi görünüyor.

### Cvp.:

- MHL standardı çıkış ve giriş için sabit 1080p @30hz tanımlamaktadır. Bu monitör bu standarda uygundur.
- Görüntü kalitesi orijinal içeriğin kalitesine bağlıdır. İçerik yüksek çözünürlükte ise (örneğin HD veya 1080p), bu monitörde HD veya 1080p olarak görünecektir. Orijinal içerik düşük çözünürlükte ise (örneğin QVGA), küçük ekran boyutu nedeniyle mobil aygıtta iyi görünebilir, ancak büyük monitör ekranında daha düşük kalitede görünecektir.

### S3. Monitör ekranından ses duyamıyorum.

### Cvp.:

- Monitör ekranınızda dahili hoparlörler olduğundan ve monitör tarafında ve mobil aygıt tarafında da ses seviyesinin açık olduğundan emin olun.Ayrıca isteğe bağlı hoparlörler de kullanabilirsiniz.
- Monitör ekranınızda dahili hoparlörler yoksa, monitördeki çıkışa isteğe bağlı kulaklık bağlayabilirsiniz. Lütfen monitör tarafında

ve mobil aygıt tarafında ses seviyesinin açık olduğundan emin olun.

### Daha fazla bilgi veya SSS için, lütfen resmi MHL org web sitesine ziyaret edin:

http://www.mhlconsortium.org

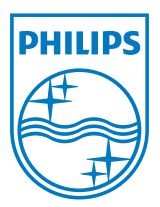

© 2013 Koninklijke Philips Electronics N.V. Bütün hakları saklıdır.

Philips ve Philips Koruma Amblemi, Koninklijke Philips Electronics N.V. 'nin kayıtlı ticari markalarıdır ve Koninklijke Philips Electronics N.V. lisansı kapsamında kullanılır.

Teknik özellikler bilgi verilmeden değiştirilebilir.

Sürüm: M5224E1T